# **Dell UltraSharp 27 Монітор - U2724D** Посібник користувачів

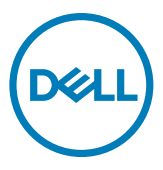

- **ПРИМІТКА: ПРИМІТКА позначає важливу інформацію, що допоможе краще користуватися комп'ютером.**
- **УВАГА: УВАГА позначає потенційну загрозу апаратному забезпеченню або втрату даних через невиконання інструкцій.**
- **ОБЕРЕЖНО: ОБЕРЕЖНО позначає потенційне пошкодження майна, травми або смерть людей і тварин.**

**Авторські права © 2023 належать Dell Inc. або її філіалам. Всі права застережено.** Dell, EMC та інші торгові марки є торговими марками Dell Inc. або її філіалів. Інші торгові марки можуть бути торговими марками відповідних власників.

 $2023 - 11$ 

Вид. A00

# **Зміст**

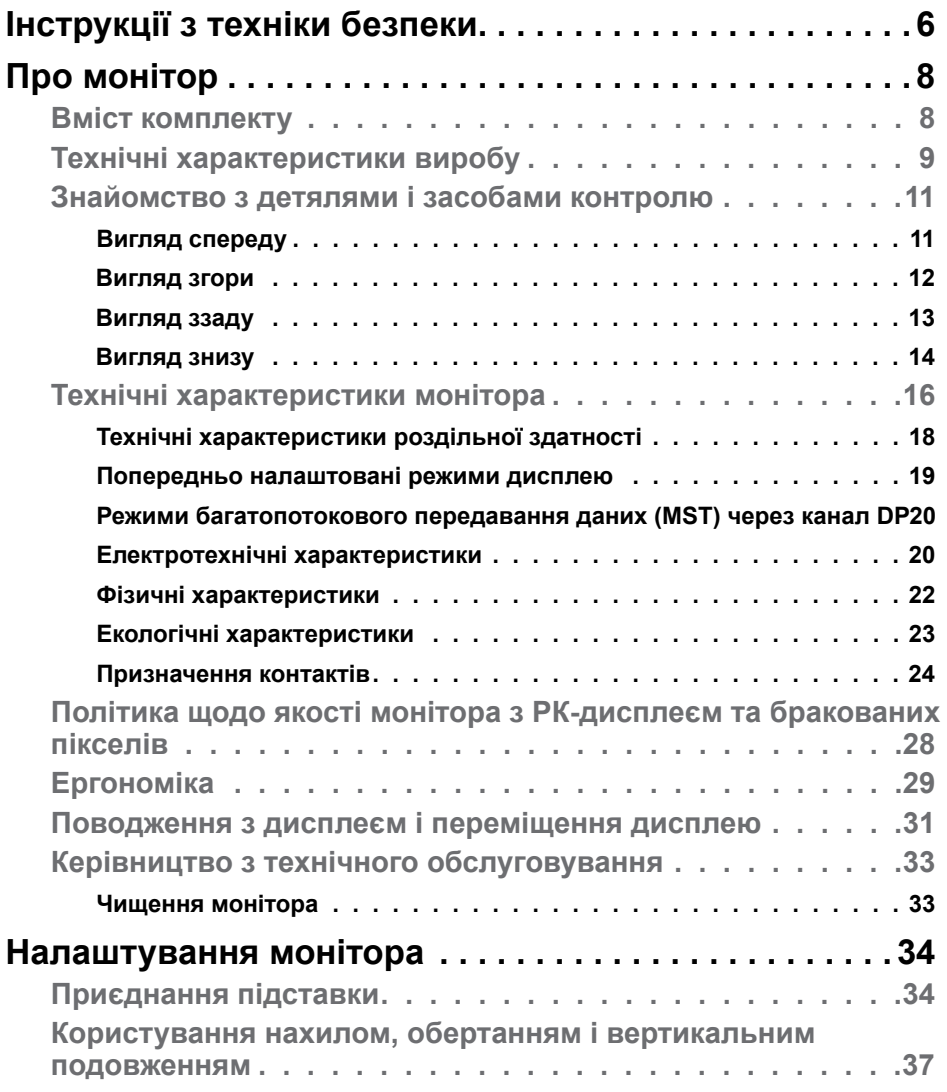

 $O<sub>QLL</sub>$ 

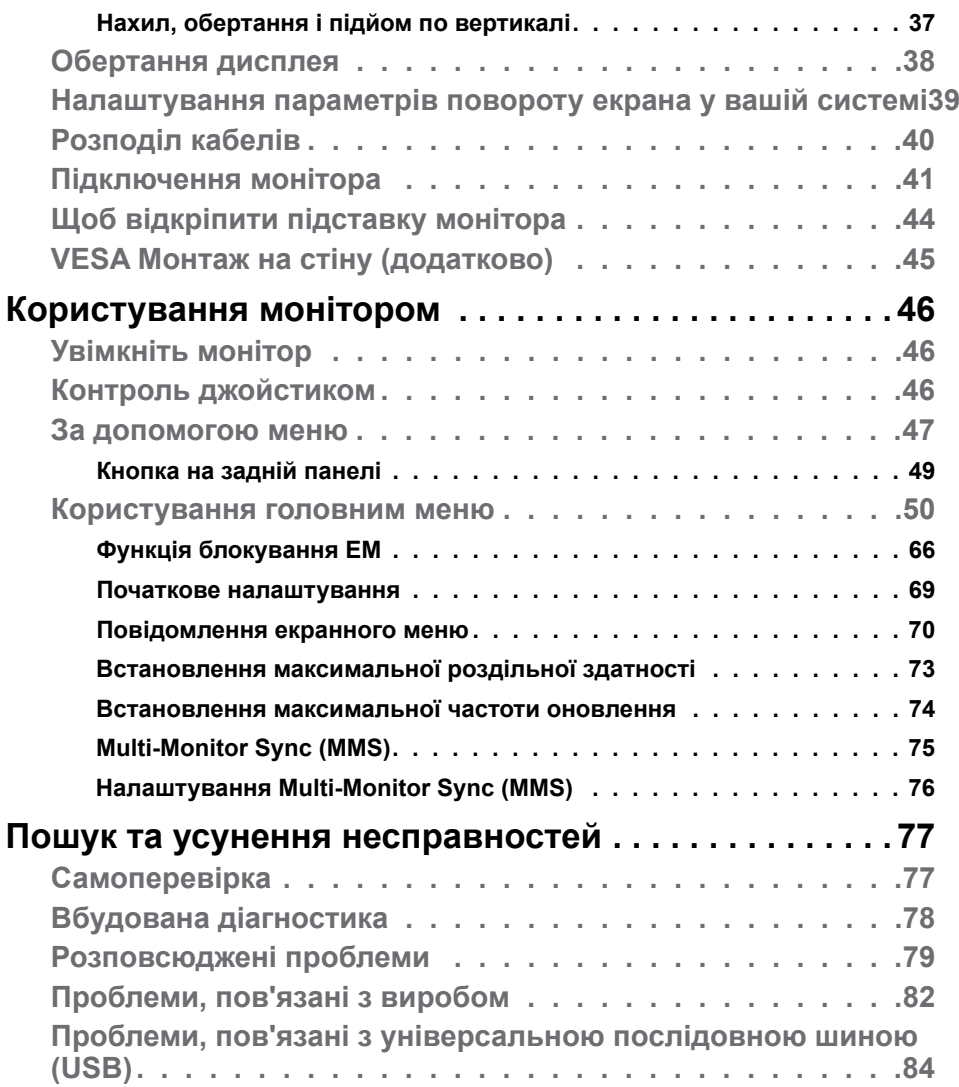

 $(1)$ 

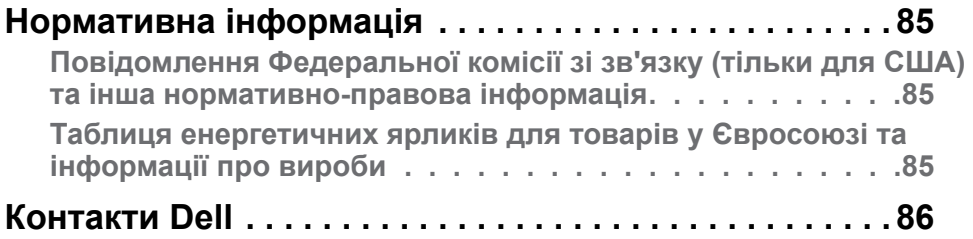

# Зміст | **5**

 $(\alpha)$ 

# <span id="page-5-1"></span><span id="page-5-0"></span>**Інструкції з техніки безпеки**

Дотримуйте цих правил техніки безпеки, щоб захистити монітор від можливих пошкоджень і забезпечити особисту безпеку. Якщо не зазначено інше, кожна процедура в цьому документі передбачає, що ви прочитали інформацію про безпеку, що постачається з монітором.

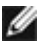

**ПРИМІТКА: Перш ніж користуватися монітором, прочитайте інформацію про безпеку, що постачається з ним і надрукована на продукті. Зберігайте документацію в надійному місці, щоб мати змогу проконсультуватися пізніше.**

**ПОПЕРЕДЖЕННЯ: Користування засобами контролю, регулюванням або процедурами, окрім вказаних у цій документації, може спричинити ураження електричним струмом, проблеми електромережі та (або) небезпеку механічних пошкоджень.**

- **ПОПЕРЕДЖЕННЯ: Прослуховування звуку на високій гучності через навушники (на моніторі, який його підтримує) у довготривалій перспективі може призвести до пошкодження слуху.**
	- Установіть монітор на тверду поверхню та поводьтеся з ним обережно. Екран крихкий і може бути пошкоджений під час падіння або удару гострим предметом.
	- Переконайтеся, що монітор розрахований на роботу з мережею змінного струму, доступною у вашому регіоні.
	- Зберігайте монітор при кімнатній температурі. Надмірно низькі або високі температури можуть негативно вплинути на рідкі кристали дисплея.
	- Підключіть кабель живлення з монітора до розетки поблизу.
	- Не ставте та не використовуйте монітор на мокрій поверхні або поблизу води.
	- Не піддавайте монітор сильним вібраціям або ударам. До прикладу, не кладіть монітор у багажник автомобіля.
	- Відключіть монітор, якщо не плануєте користуватися ним протягом тривалого періоду.
	- Щоб уникнути ураження електричним струмом, не намагайтеся знімати кришки та не торкайтеся внутрішньої частини монітора.
	- Уважно ознайомтеся з цими інструкціями. Збережіть цей документ для майбутнього користування. Дотримуйтесь усіх застережень та інструкцій, які вказані на виробі.

**D**&LI

• Деякі монітори можна встановлювати на стіну, використовуючи кронштейн VESA, що продається окремо. Впевніться, що застосовуєте виріб VESA з відповідними характеристиками згідно до розділу щодо встановлення на стіні у Керівництві користувача.

Інформацію щодо інструкцій з техніки безпеки див. у документі Інформація про безпеку, навколишнє середовище та нормативні акти (SERI), що постачається разом із монітором.

# <span id="page-7-0"></span>**Про монітор**

### **Вміст комплекту**

У таблиці нижче наведено список компонентів, що постачаються з монітором. Якщо будь-який компонент відсутній, зверніться до Dell. Дізнайтеся більше на **[Контакти Dell](#page-85-1)**.

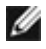

**ПРИМІТКА: Деякі компоненти можуть бути додатковими і не постачатися з монітором. Деякі функції можуть бути недоступні у певних країнах.**

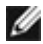

**ПРИМІТКА: Якщо ви приєднуєте підставку, придбану від інших постачальників, дотримуйтесь інструкцій до тієї підставки.** 

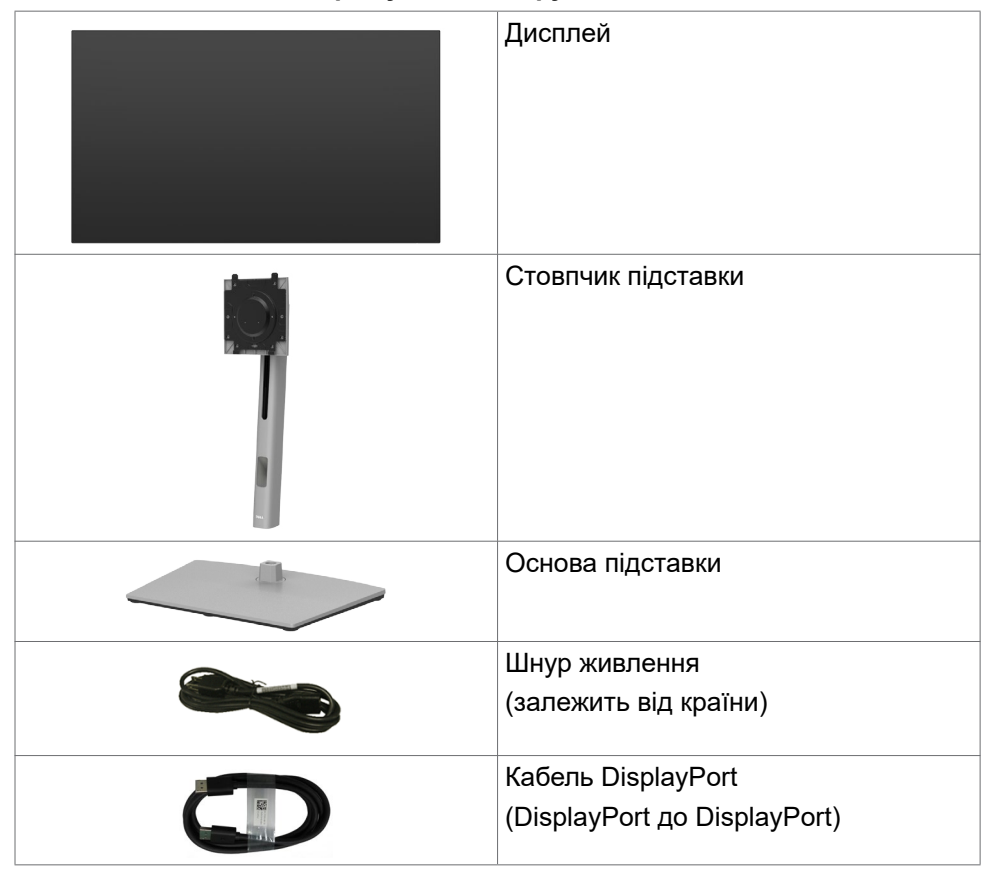

**D**&LI

<span id="page-8-0"></span>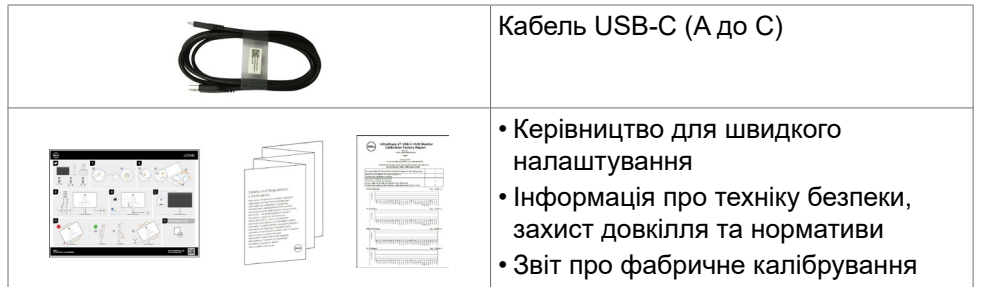

### **Технічні характеристики виробу**

Монітор **Dell UltraSharp U2724D** обладнано активною матрицею, тонкоплівковими транзисторами (TFT), рідкокристалічним дисплеєм і світлодіодним підсвічуванням. Технічні характеристики монітора включають:

- Активна ділянка дисплея 68,47 см (27,0 дюйма) в діагоналі, роздільна здатність 2560 x 1440 (співвідношення сторін 16:9) плюс підтримка повноекранного режиму для низької роздільної здатності.
- Широкі кути огляду з колірним охопленням sRGB 100 %, BT.709, Display P3 ≥ 98% та DCI-P3 ≥ 98 % з середнім значенням Delta E < 2.
- Можливість регулювання нахилу, повороту, вісі та вертикального видовження.
- Знімна підставка-п'єдестал та монтажні отвори 100 мм згідно вимог Асоціації Стандартів Відеоелектроніки VESA™ для гнучких рішень з монтажу.
- Функція Автояскравість автоматично регулює яскравість і колірну температуру монітора залежно від виявленого навколишнього освітлення, а декілька моніторів Dell із функцією Автояскравість можуть синхронізувати рівень яскравості та колірної температури.
- Надтонка рамка мінімізує розрив зображення при застосуванні багатьох моніторів, спрощує встановлення і має стильний вигляд.
- Розширені можливості цифрового підключення DP допоможуть монітору залишатися сучасним у майбутньому.
- Здатність до «вмикай і працюй», якщо комп'ютер це підтримує.
- Регулювання екранного меню (ЕМ) для спрощених налаштування і оптимізації екрану.
- Блокування кнопок Живлення та ЕМ.
- Отвір замка безпеки.
- $≤ 0.3$  Вт у режимі вимкнення.
- Монітор підтримує функцію VRR (змінна частота оновлення), забезпечує вищу частоту кадрів і допомагає зменшити розриви екрану під час ігор.

DØJ I

- Монітор підтримує функцію DRR (Динамічна частота оновлення), яка працює з усіма завданнями Windows 11, дозволяючи автоматично збільшувати частоту оновлення (для більш плавної роботи) під час використання PC або NB для запису або прокрутки, а також знижувати частоту оновлення, коли вона не потрібна, що дозволяє заощадити більше енергії.
- Підтримує режим вибору «картинка за картинкою» (PBP) та «картинка в картинці» (PIP).
- Монітор дозволяє декільком моніторам, підключеним послідовно через DisplayPort, синхронізувати зумовлену групу налаштувань екранного меню у фоновому режимі за допомогою Multi-Monitor Sync (MMS).
- Premium Panel Exchange заради вашого спокою.
- Оптимізуйте комфорт очей за допомогою екрану без мерехтіння та функції слабкого синього світла, щоб мінімізувати небезпечне випромінювання синього світла.
- У цьому моніторі використовується панель із низьким рівнем синього світла. Коли монітор скидається до заводських налаштувань або за умовчанням, він відповідає сертифікату TÜV Rheinland на обладнання з низьким рівнем синього світла.\*

#### **Коефіцієнт синього світла:**

Коефіцієнт світла в діапазоні 415–455 нм, порівняно з 400–500 нм, має бути менше 50 %.

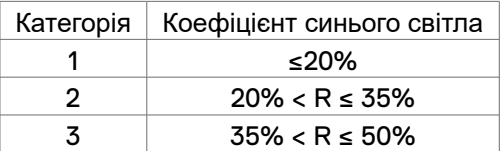

- Знижує рівень небезпечного синього світла, що випромінюється екраном, щоб зробити перегляд більш комфортним для очей без спотворення точності передачі кольору.
- Монітор застосовує технологію Flicker-Free (Без мерехтіння), яка прибирає помітне оку мерехтіння, забезпечує комфортний перегляд і запобігає втомі та напрузі в очах.
- \* Цей монітор відповідає сертифікату TÜV Rheinland на обладнання з низьким рівнем синього світла за категорією 2.
- **ПОПЕРЕДЖЕННЯ. Тривале випромінювання синього світла від монітора може призвести до пошкодження очей, зокрема, але не обмежуючись, до втоми або цифрового напруження очей. Функція ComfortView Plus призначена для зменшення кількості синього світла, яке випромінює монітор, та оптимізації перегляду для комфорту очей.**

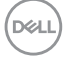

### <span id="page-10-0"></span>**Знайомство з детялями і засобами контролю**

### **Вигляд спереду**

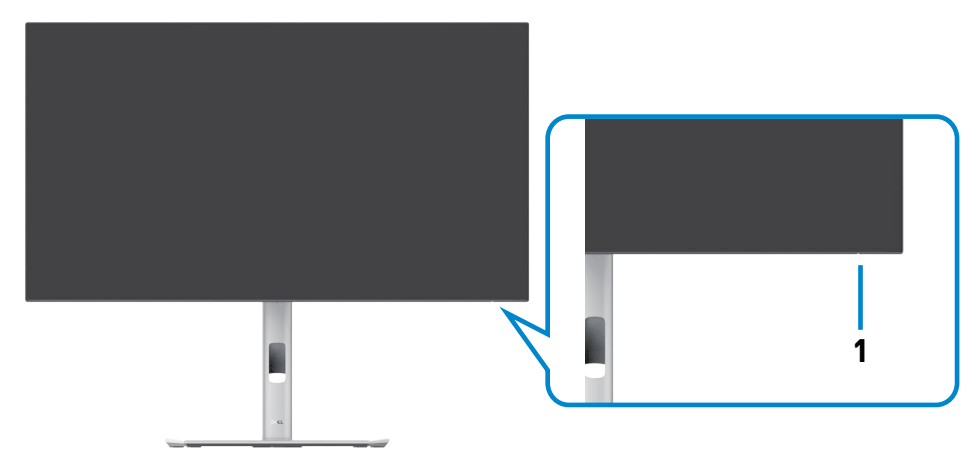

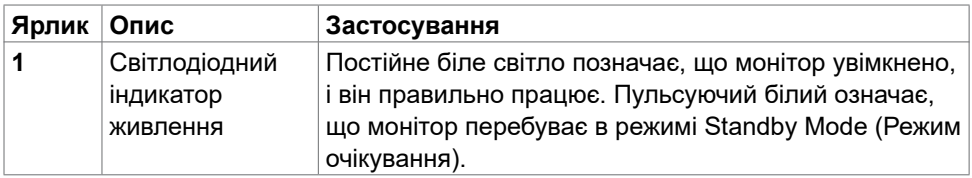

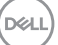

### <span id="page-11-0"></span>**Вигляд згори**

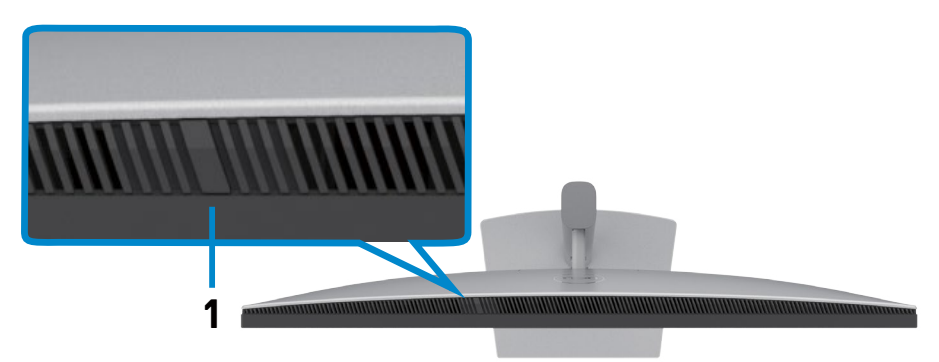

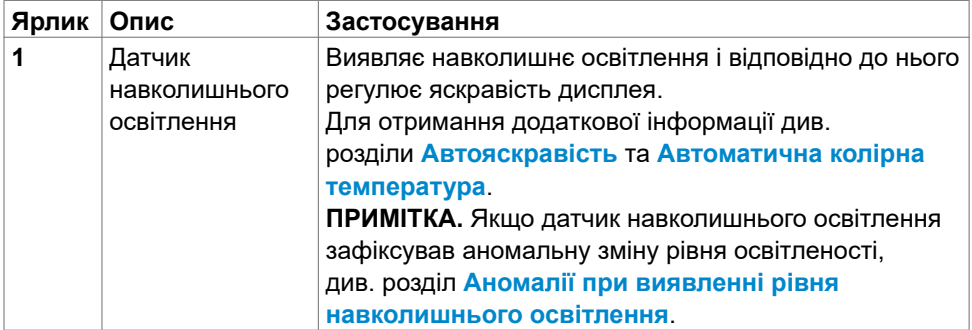

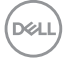

## <span id="page-12-0"></span>**Вигляд ззаду**

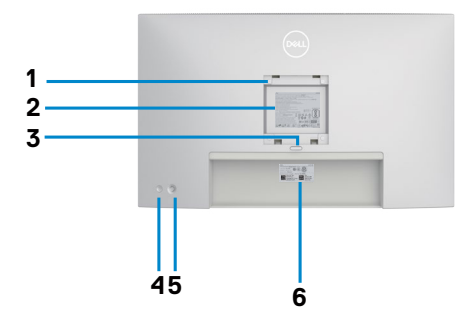

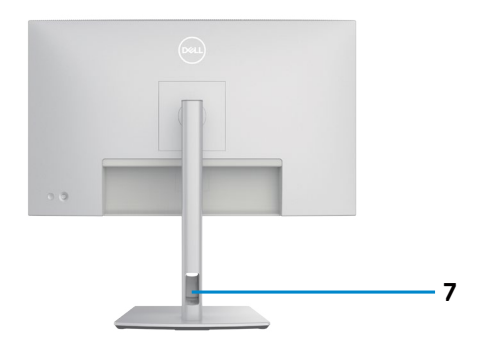

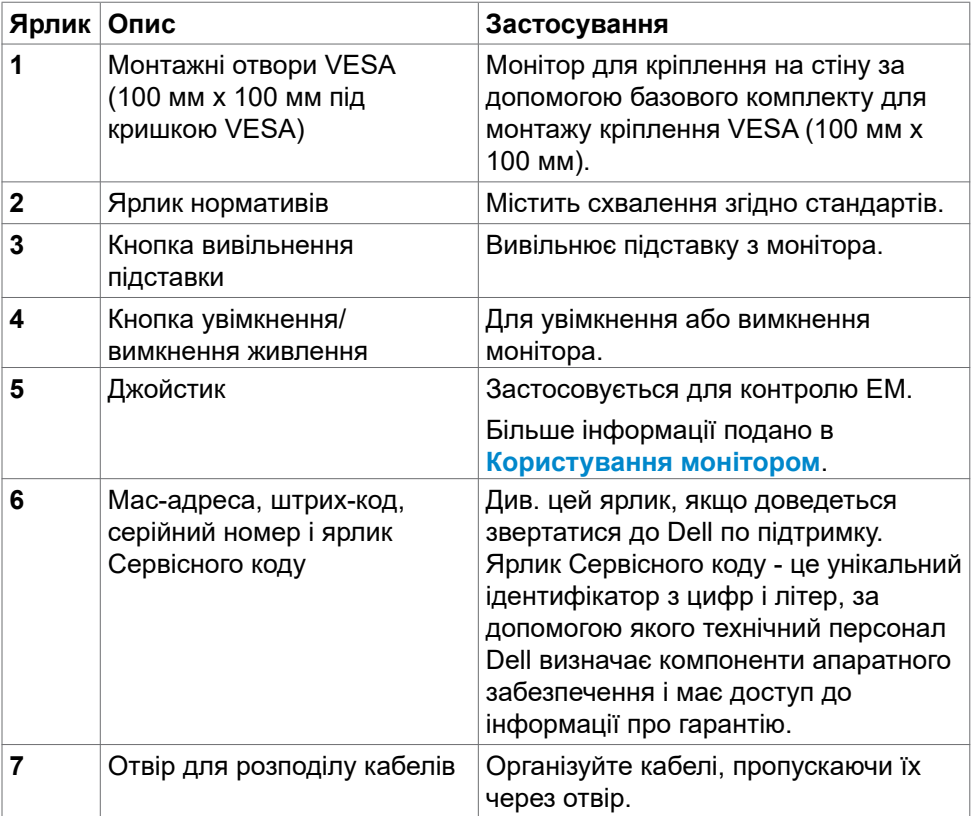

(dell

### <span id="page-13-0"></span>**Вигляд знизу**

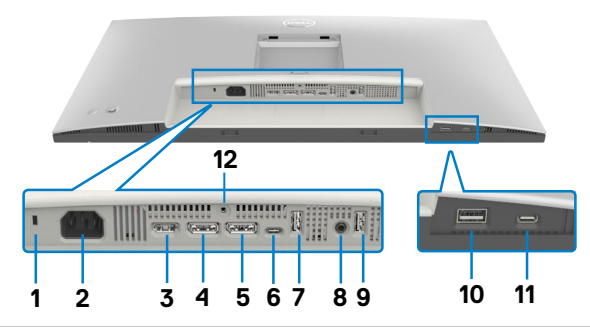

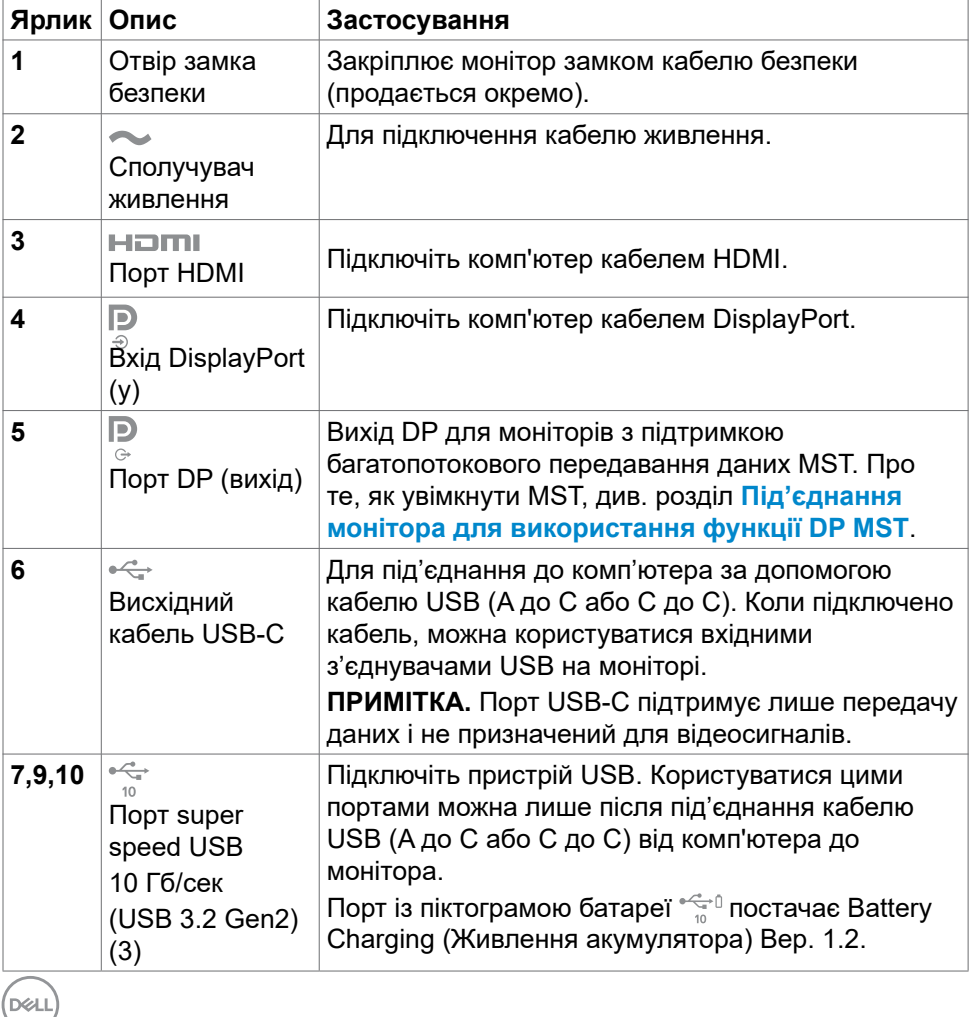

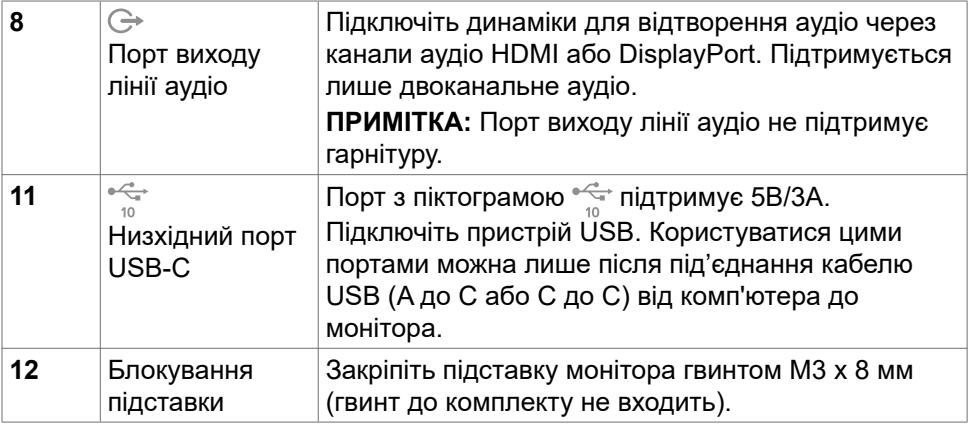

 $(\overline{DZL}$ 

# <span id="page-15-0"></span>**Технічні характеристики монітора**

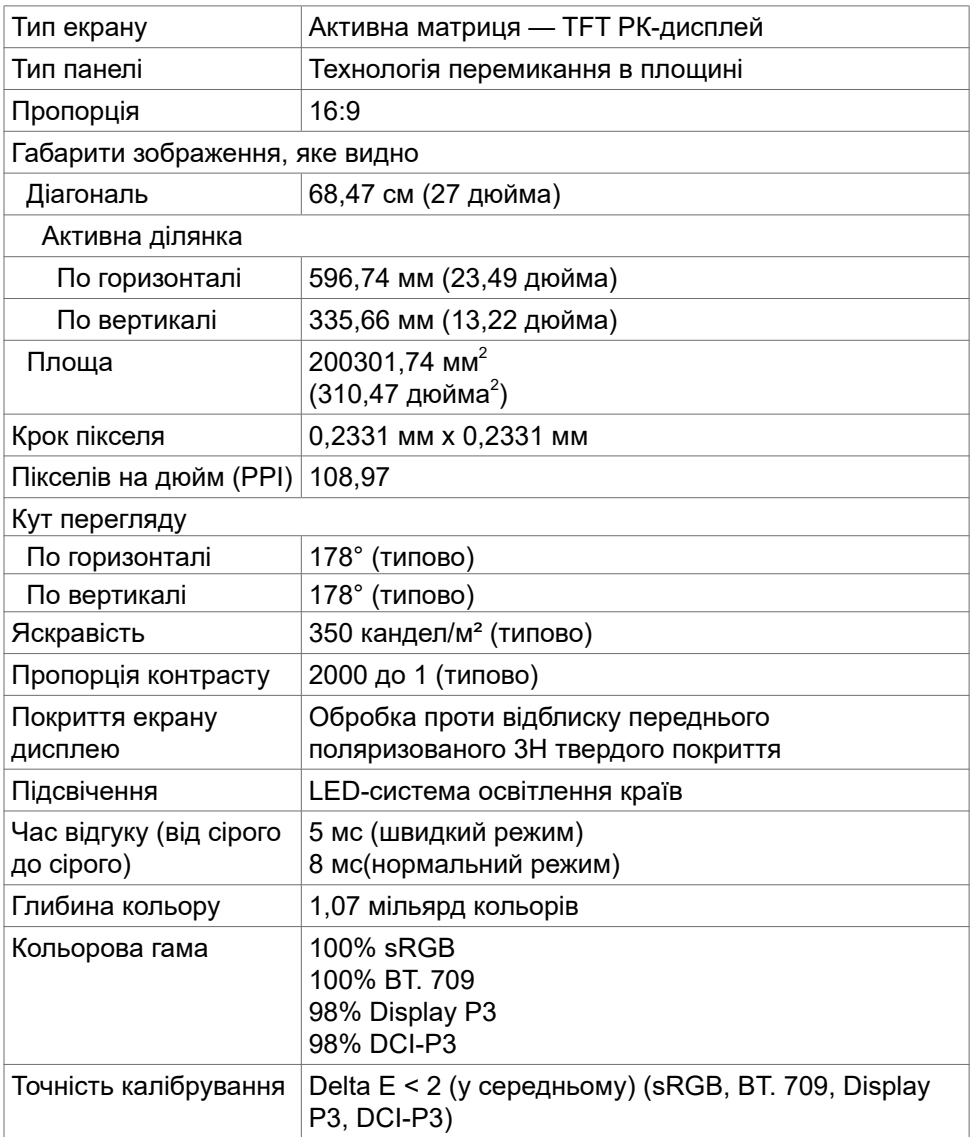

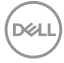

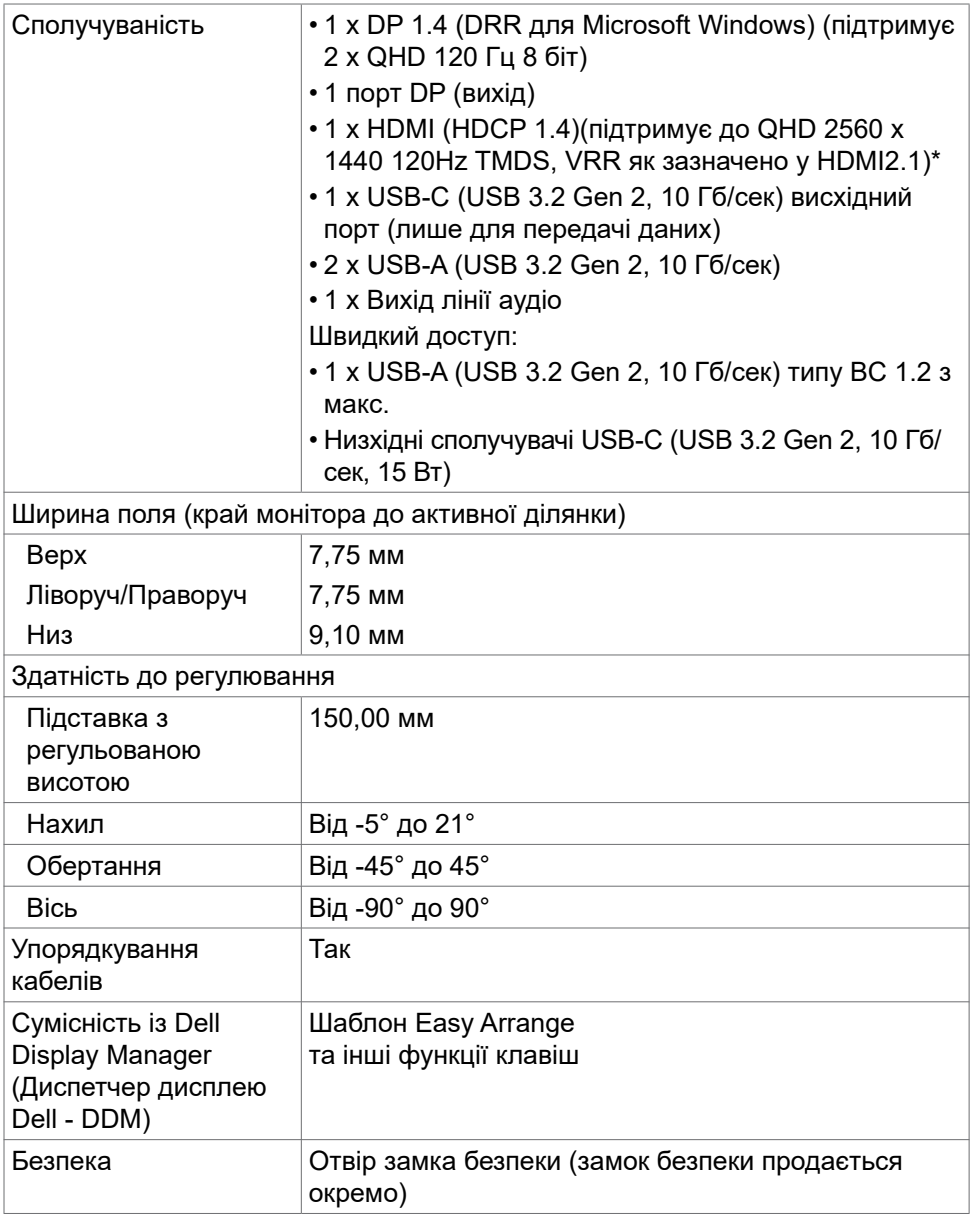

\* Не підтримує додаткову специфікацію HDMI 2.1, зокрема HDMI Ethernet Channel (HEC), Audio Return Channel (ARC), стандарт для формату та роздільної здатності 3D, стандарт для роздільної здатності цифрового кіно

**D**&LI

<span id="page-17-0"></span>4K, HDR, Fixed Rate Link (FRL), Enhanced Audio Return Channel (eARC), Quick Media Switching (QMS), Quick Frame Transport (QFT), режим автоматичної низької затримки (ALLM), стиснення потоку дисплея (DSC) та відображення тонів на основі джерела (SBTM). HDMI 2.1 підтримує змінну частоту оновлення (VRR).

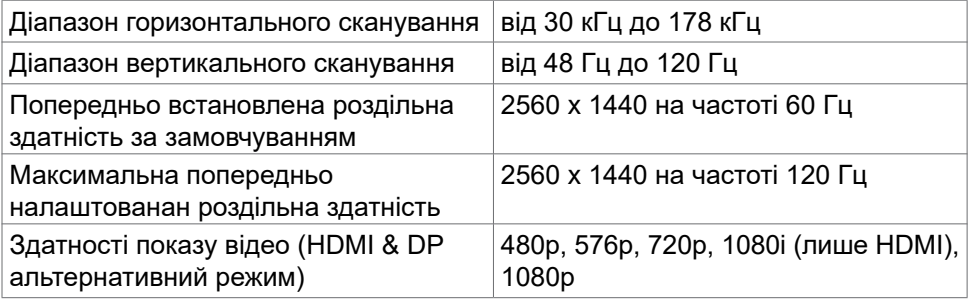

#### **Технічні характеристики роздільної здатності**

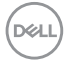

## <span id="page-18-0"></span>**Попередньо налаштовані режими дисплею**

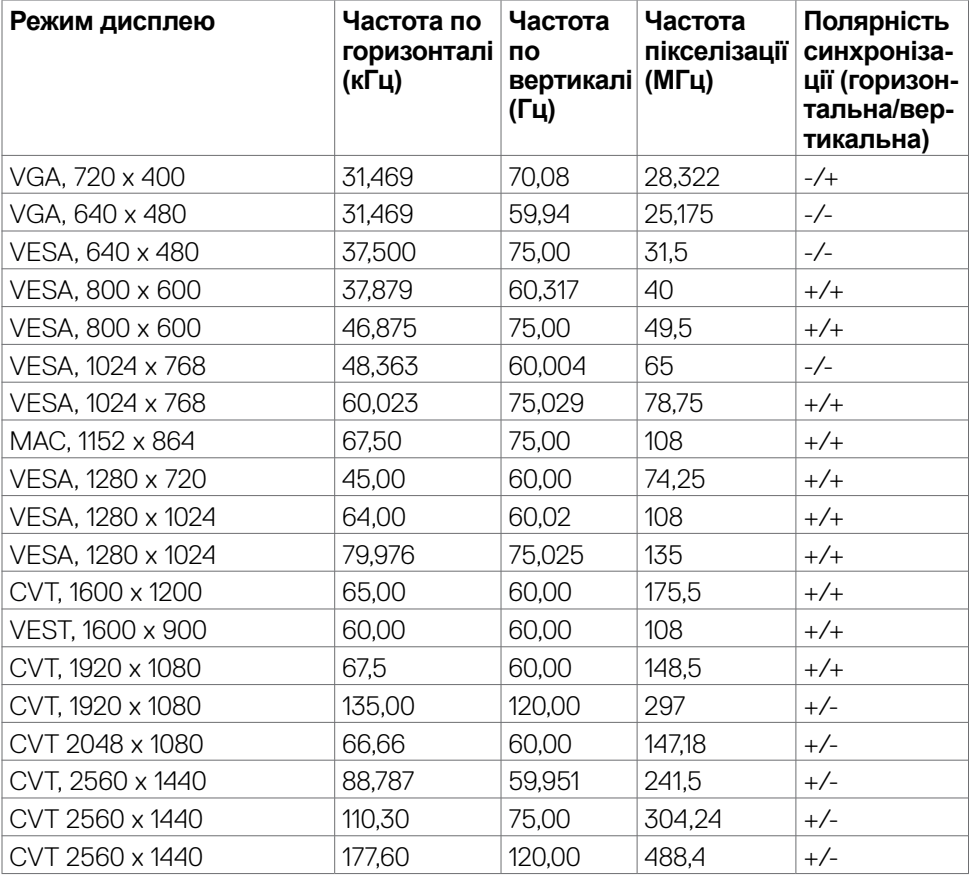

### <span id="page-19-0"></span>**Режими багатопотокового передавання даних (MST) через канал DP**

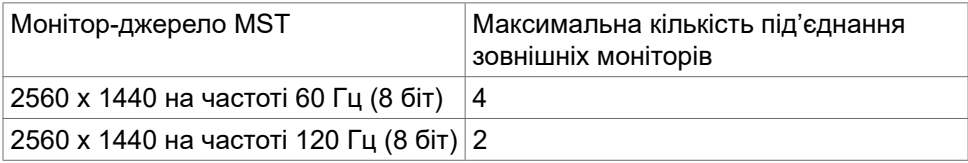

#### **Електротехнічні характеристики**

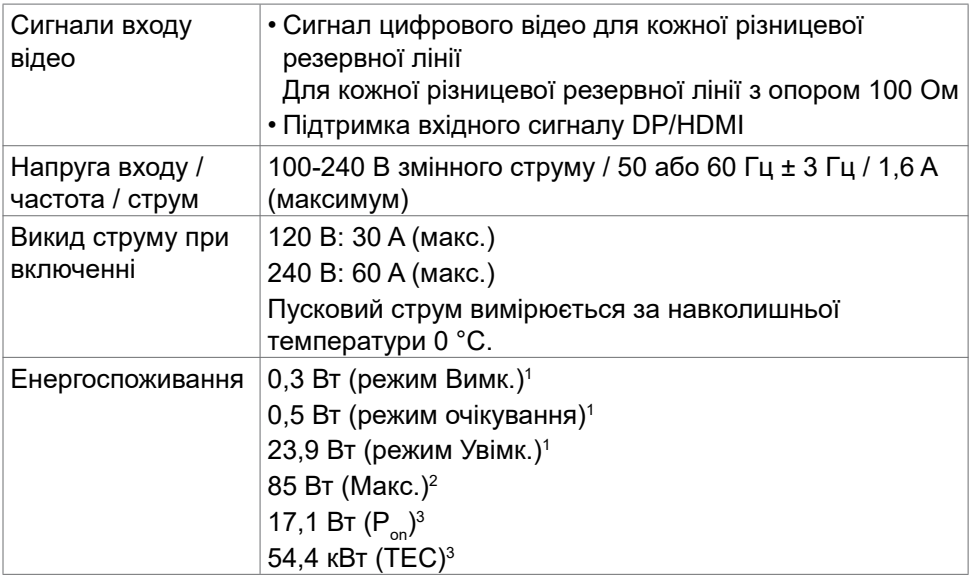

**<sup>1</sup>** За визначенням у EU 2019/2021 та EU 2019/2013.

- **<sup>2</sup>** Максимальні налаштування яскравості та контрасту з максимальним навантаженням живлення на всіх портах USB.
- <sup>3</sup> P<sub>on</sub>: Енергоспоживання в режимі On (Увімк.) визначено Версією 8.0 Energy Star. TEC: Загальне енергоспоживання визначено у кіловатах за Версією 8.0 Energy Star.

Цей документ має лише інформаційний характер і відображає робочі характеристики, виміряні в лабораторії.

Цей виріб може мати інші робочі характеристики залежно від замовлених вами ПЗ, компонент і периферійних пристроїв.

Виробник не зобов'язаний поновлювати подібну інформацію. Відповідно, клієнтам не варто покладатися на цю інформацію, щоб ухвалювати рішення про електротехнічні допуски тощо. Точність та вичерпність інформації не гарантовано і не мається на увазі.

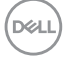

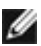

#### **ПРИМІТКА: Цей монітор має сертифікат ENERGY STAR.**

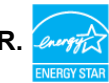

На фабричних налаштуваннях цей виріб відповідає вимогам ENERGY STAR. Ці налаштування можна відновити з функції Factory Reset (Скидання на фабричні) в ЕМ. Зміна фабричних налаштувань або активація інших функцій може збільшити енергоспоживання, що перевищить ліміт, визначений ENERGY STAR.

# <span id="page-21-0"></span>**Фізичні характеристики**

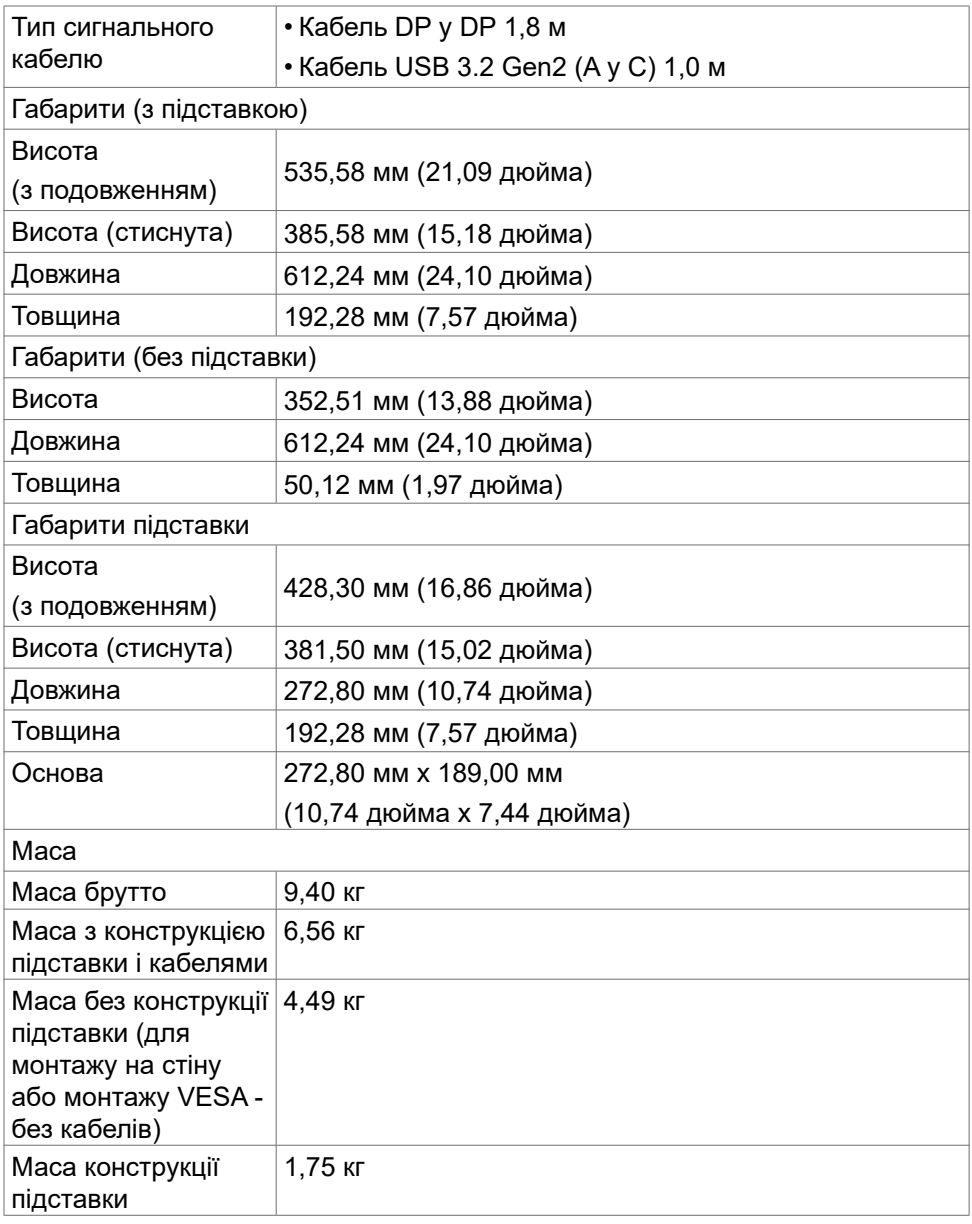

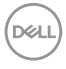

## <span id="page-22-0"></span>**Екологічні характеристики**

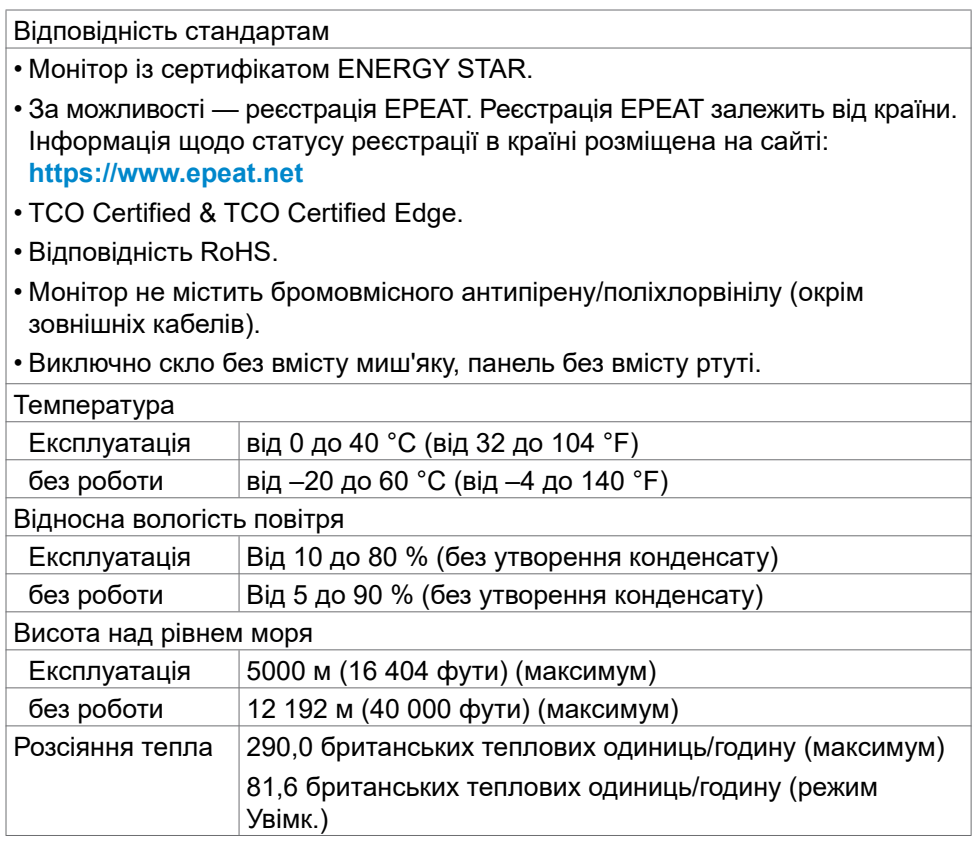

(dell

### <span id="page-23-0"></span>**Призначення контактів**

### **Порт DP**

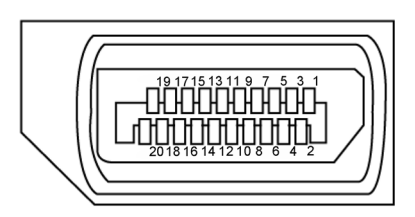

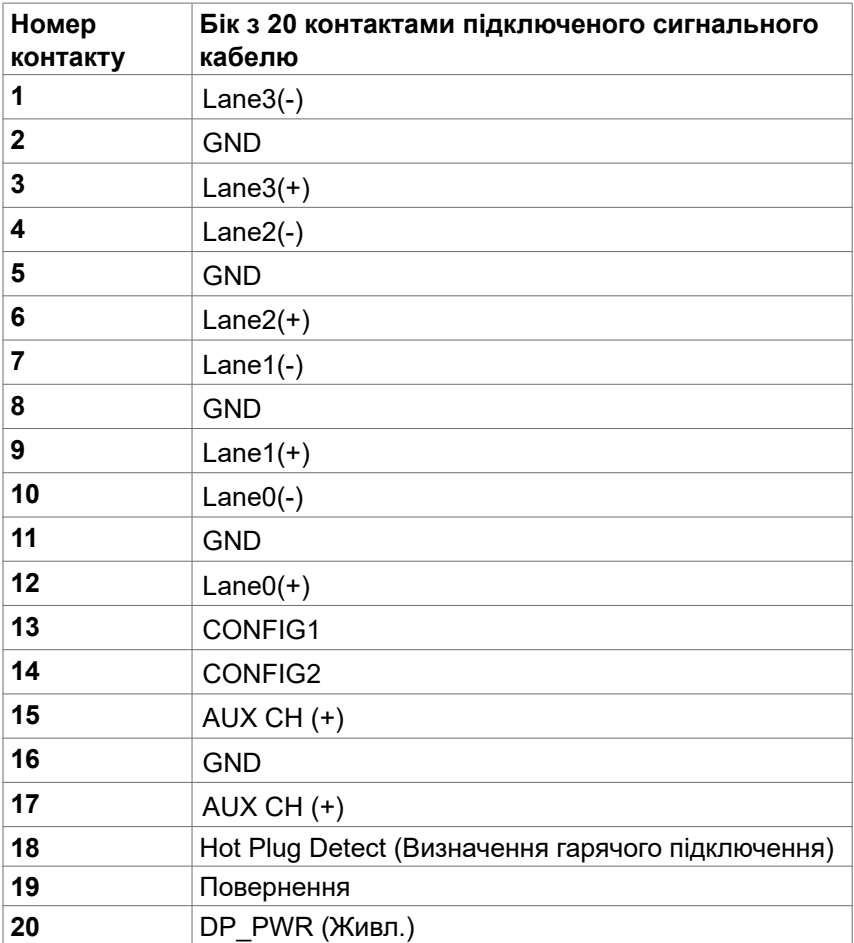

(<sub>DELL</sub>

#### **Порт HDMI**

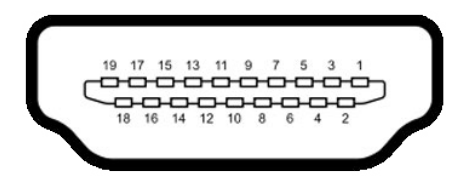

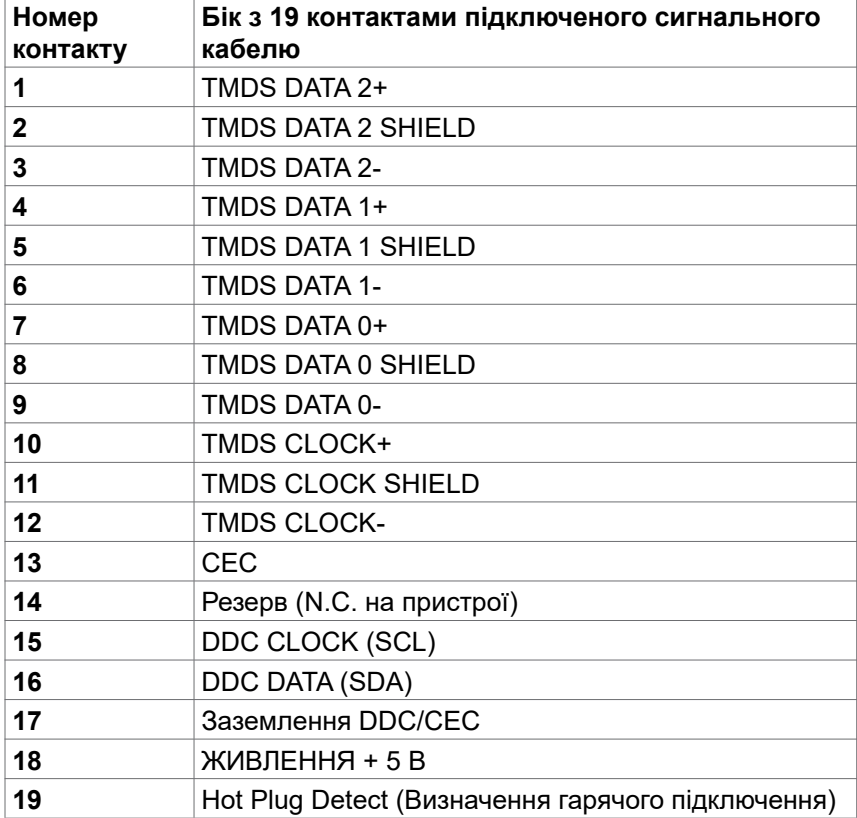

(dell

#### **Порт USB-C**

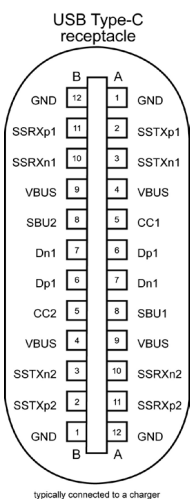

typically connected to a charge<br>through a Type-C cable

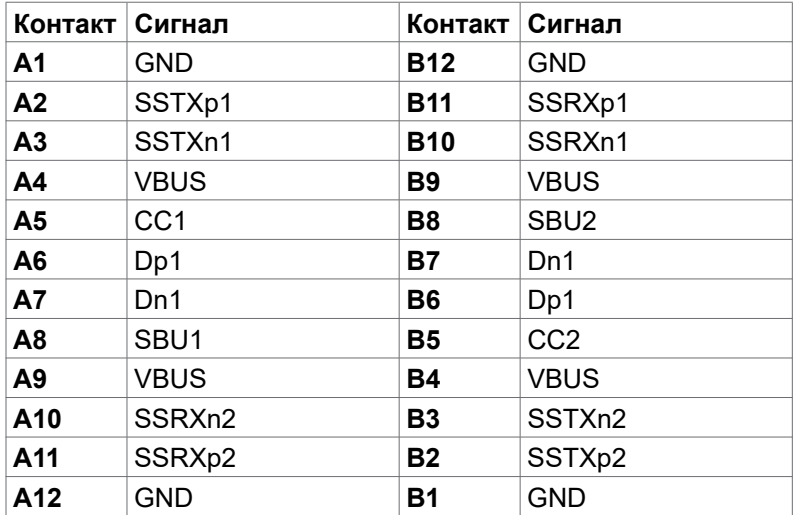

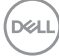

#### **Універсальна серійна шина (USB)**

У цьому розділі подано інформацію про порти USB на моніторі.

**ПРИМІТКА: Струм до 2A на низхідному порті USB (порт із піктограмою батареї) з пристроями, що відповідають BC 1.2; до 0,9A на інших низхідних портах USB; До на низхідному порті USB-C (порт з піктограмою ) з пристроями, що відповідають 5В/3A.**

Комп'ютер має наступні порти USB:

- 1 висхідний порт USB-C (лише для передачі даних) знизу
- 1 низхідний порт USB-C на панелі швидкого доступу
- 3 надшвидкісних низхідних порти USB 10 Гбіт/с (USB 3.2 Gen 2) Type-A — 2 знизу, 1 на панелі швидкого доступу

Порт для заряджання зі значком батареї  $\frac{1}{2}$ <sup>n</sup> підтримує швидкісне зарядження, якщо пристрій сумісний із BC 1.2.Вхідний порт USB-C зі значком підтримує швидкісне заряджання, якщо пристрій розрахований на заряджання струмом 5В/3A.

**ПРИМІТКА: Порти USB монітора працюють, тільки коли монітор увімкнений або перебуває в режимі очікування. Якщо кабель USB (A до C або C до C) увімкнено в режимі очікування, порти USB можуть працювати як звичайно. Інакше виконуйте вказане налаштуваннями Заряджання іншого USB в ЕМ: якщо On in Standby Mode (Увімкнено в режимі очікування), тоді USB працює як звичайно, а в протилежному разі USB вимкнено. Якщо вимкнути і знову увімкнути монітор, приєднаним периферійним пристроям знадобиться кілька секунд, щоб повернутися до звичайної роботи.**

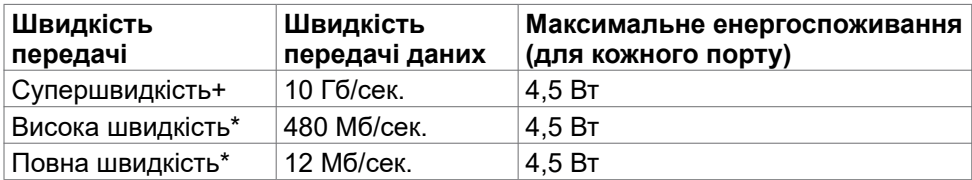

**порти super speed USB 10 Гбіт/с (USB 3.2 Gen2) Пристрій**

\* Обрана швидкість пристрою для високої роздільної здатності (High Resolution).

#### **висхідний порт**

• Надвисока швидкість передачі даних+ 10 Гбіт / с (USB3.2 Gen2)

Про монітор | **27**

DEL

## <span id="page-27-0"></span>**Вмикай і працюй**

Ви можете підключити монітор до будь-якої системи, сумісної з Plug and Play. Монітор автоматично надає комп'ютерній системі розширену ідентифікацію даних дисплею (EDID) за допомогою протоколів каналу дисплею даних (DDC), щоб комп'ютер міг виконати самоконфігурацію і оптимізувати налаштування дисплею. Більшість інсталяцій монітора автоматичні. За бажанням можна вибрати різні налаштування. Більше інформації про зміну налаштувань монітора див. у розділі **[Користування монітором](#page-45-1)**.

### **Політика щодо якості монітора з РК-дисплеєм та бракованих пікселів**

У процесі виробництва моніторів з РК-дисплеями один або більше пікселів затримуються незмінними. Це важко помітити, і це не впливає на якість та функціональність дисплею. Для отримання додаткової інформації про якість монітора Dell та політику щодо пікселів див. **https://www.dell.com/pixelguidelines**

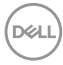

## <span id="page-28-0"></span>**Ергономіка**

**УВАГА: Неправильне або задовге користування клавіатурою може призвести до травм.**

**УВАГА: Тривалий перегляд екрану монітора може втомити очі.** Заради комфорту та ефективності, виконуйте наступні правила, коли облаштовуєте комп'ютеризоване робоче місце та користуєтеся ним:

- Розташуйте комп'ютер так, щоб монітор і клавіатура були прямо навпроти вас під час роботи. Можна придбати певні моделі поличок, на яких зручно розташувати клавіатуру правильним чином.
- Щоб зменшити ризик втоми очей і болю в шиї, руках, спині та плечах через тривале користування монітором, радимо наступне:
	- 1. Встановити екран на віддалі 20 до 28 дюймів (50–70 см) від очей.
	- 2. Під час роботи з моніором частіше кліпайте очима, щоб зволожувати їх.
	- 3. Робити регулярні часті перерви по 20 хвилин кожні дві години.
	- 4. Під час перерв дивитися в бік від монітора і на предмети на відстані 20 футів щонайменше по 20 секунд.
	- 5. Під час перерв виконуйте вправи на розтягнення, щоб зменшити напругу в шиї/руках/спині/плечах.
- Переконайтеся, що екран монітора розташовано на рівні очей або трохи нижче, коли ви сидите навпроти монітора.
- Відрегулюйте нахил монітора, налаштування його контрасту і яскравості.
- Відрегулюйте освітлення довкола себе верхнє штучне освітлення, настільні лампи, фіранки або жалюзі на вікнах - щоб мінімізувати відблиски на екрані монітора.
- Сидіть на стільці з хорошою підтримкою в нижній частині спини.
- Користуючись клавіатурою або мишею, тримайте передпліччя горизонтально, а зап'ястя - у зручному нейтральному положенні.
- Завжди залишайте місце, на яке можна спертися кистями рук, коли користуєтеся клавіатурою або мишею.
- Нехай руки природно лежать з обох боків.
- Переконайтеся, що ступні розташовано рівно на підлозі.
- Сидячи, переконайтеся, що вага ніг спирається на ступні, а не на передню частину сидіння стільця. Відрегулюйте висоту стільця або користуйтеся підніжкою, якщо це потрібно для дотримання правильної постави.

**D**&LI

- Зробіть робочі активності різноманітними. Спробуйте організувати роботу так, щоб не доводилося сидіти і працювати протягом тривалого часу. Спробуйте з регулярними інтервалами вставати і прогулюватися.
- Підтримуйте простір під робочим столом у порядку, щоб він не був захаращений кабелями і шнурами живлення, які можуть заважати зручній позі або створювати загрозу зачепитися за них.

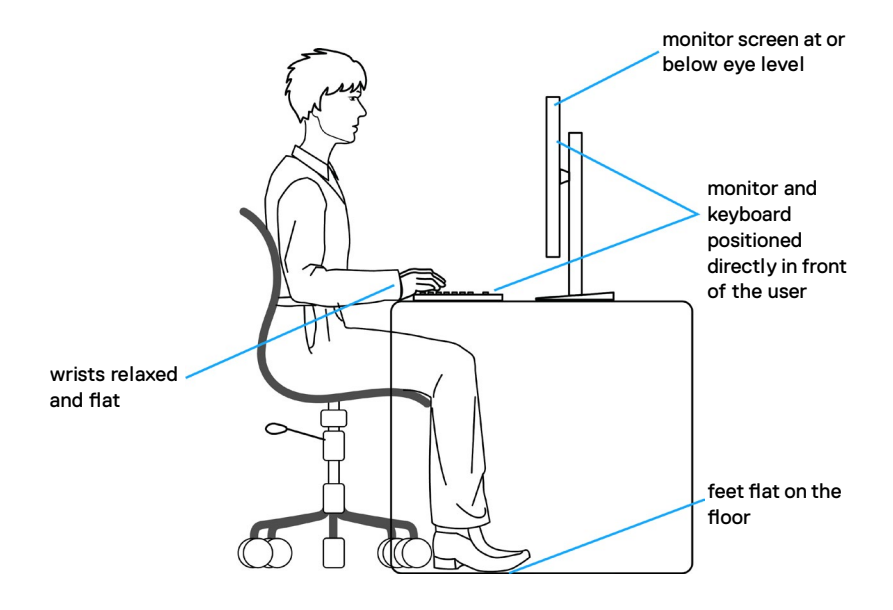

.<br>D¢Ll

### <span id="page-30-0"></span>**Поводження з дисплеєм і переміщення дисплею**

Правила поводження з монітором, коли ви піднімаєте або переміщуєте його, подано нижче:

- Вимкніть комп'ютер і монітор перш ніж піднімати або переміщувати його.
- Відключіть від монітора всі кабелі.
- Поставте монітор в оригінальну упаковку з оригінальними пакувальними матеріалами.
- Надійно тримайте за нижній край і бік монітора, не застосовуючи надмірного тиску, коли піднімаєте і переміщуєте монітор.

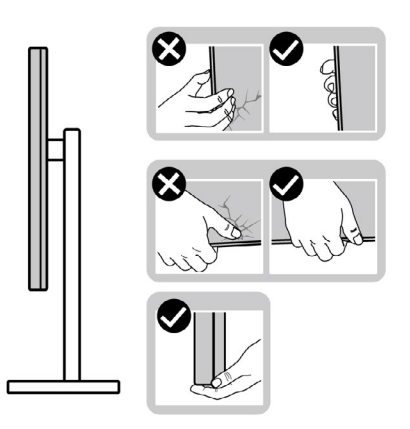

• Піднімаючи або переміщаючи монітор, переконайтеся, що екран обернено від вас, і не натискайте на ділянку дисплею, щоб уникнути подряпин або інших пошкоджень.

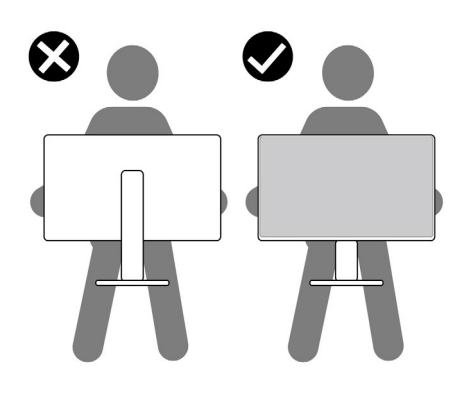

**D**&LI

- Транспортуючи монітор, уникайте несподіваних струсів або вібрацій.
- Піднімаючи або переміщаючи монітор, не вмикайте монітор перевернутим і тримаючи його за основу підставки або стовпчик підставки. Це може призвести до випадкового пошкодження монітора або травм у людей.

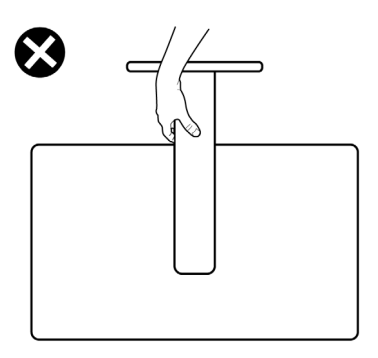

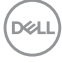

### <span id="page-32-0"></span>**Керівництво з технічного обслуговування**

#### **Чищення монітора**

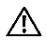

**ОБЕРЕЖНО: Перш ніж чистити монітор вимкніть його шнур живлення з розетки електромережі.**

**УВАГА: Перед чищенням монітора виконуйте [Cполучувач](#page-5-1).** Дослухайтеся до цих практичних порад, коли розпаковуєте, очищуєте і переміщуєте монітор.

- Для очищення взула стійки, екрану та шасі монітора Dell використовуйте чисту тканину, трохи змочену у воді. За можливості користуйтесь тканиною для очищення монітору або розчином, який підходить для очищення моніторів Dell.
- Після очищення поверхні столу перш ніж ставити на неї монітор Dell впевніться, що вона суха без залишків вологи або очищуючого засобу.
- **УВАГА: Не використовуйте мийні засоби або інші хімічні речовини, наприклад, бензин, розчинник, аміак, абразивні очищуючі засоби, спирт чи стиснуте повітря.**
- **ОБЕРЕЖНО: Не розбризкуйте чистячий розчин або навіть воду безпосередньо на поверхню монітора. Прямо розбризкувана на панель рідина буде скочуватися до нижньої частини панелі і роз'їдати електроніку, призводячи до необоротних пошкоджень. Замість цього, наносіть розчин або воду на м'який тканинний матеріал.**
- **УВАГА:Використання засобу для чищення може спричинити зміни у зовнішньому вигляді монітора, такі як вицвітання кольору, молочна плівка на моніторі, деформація, нерівномірний темний відтінок та відшаровування поверхні екрану.**
- **ПРИМІТКА:Пошкодження монітора через неправильні методи очищення та використання бензину, розчинника, аміаку, абразивних очищувачів, спирту, стисненого повітря, будь -яких миючих засобів призведуть до пошкоджень з вини клієнта (CID). Стандартна гарантія Dell не поширюється на випадок CID.**
	- Якщо під час вивільнення з упаковки ви помітите білий пил, зітріть його ганчіркою.
	- Поводьтеся з монітором обережно: подряпини більш помітніші на темному, ніж на світлому моніторі.
	- Щоб забезпечити найвищу якість зображення, користуйтеся динамічною екранною заставкою і вимикайте монітор, коли не користуєтеся ним.

DELI

# <span id="page-33-0"></span>**Налаштування монітора**

### **Приєднання підставки**

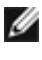

**ПРИМІТКА: Стовпчик підставки і основу підставки від'єднано від монітора, коли його доставляють з фабрики.**

**ПРИМІТКА: Наступні інструкції стосуються лише тієї підставки, яка надійшла в комплекті монітора. Якщо ви приєднуєте підставку, придбану з будь-яких інших джерел, виконуйте ті інструкції, що входять до комплекту підставки.**

#### **Щоб приєднати підставку монітора:**

**1.** Відкрийте передній край коробки, щоб дістати штатив і основу підставки.

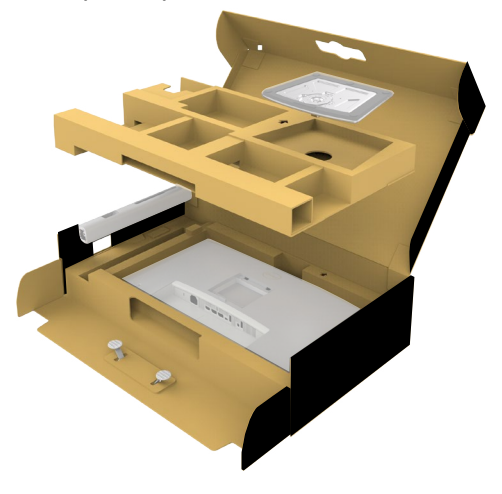

- **2.** Зрівняйте стовпчик підставки з основою підставки і вставте його в неї.
- **3.** Відкрийте ручку гвинта внизу основи підставки та оберніть її за годинниковою стрілкою, щоб закріпити конструкцію підставки.

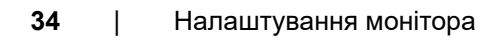

**DEL** 

**4.** Закрийте ручку гвинта.

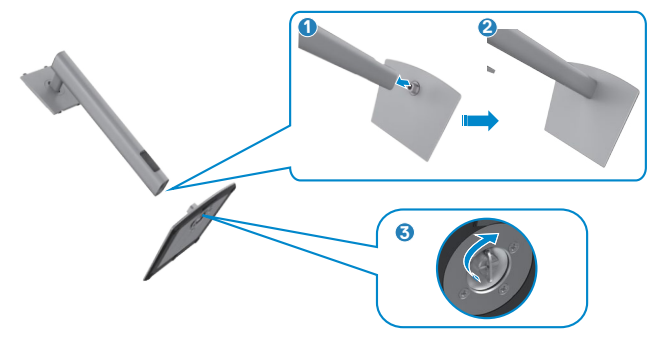

**5.** Відкрийте захисне покриття на моніторі, щоб дістатися отвору VESA на моніторі.

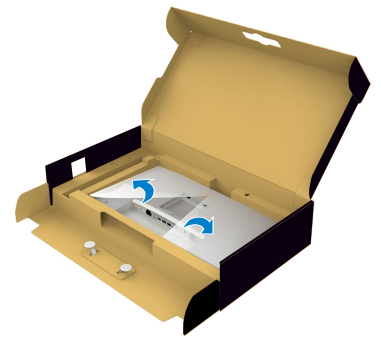

**6.** Обережно вставте виступи на стійці підставки в прорізи на задній кришці дисплея і натисніть на блок підставки, щоб зафіксувати його на місці.

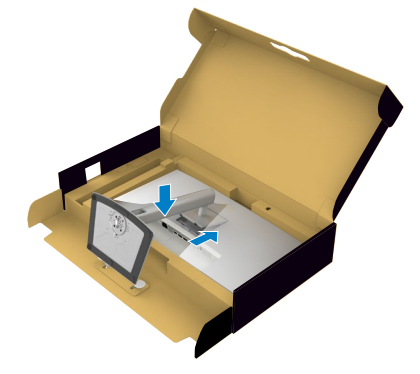

**7.** Утримуйте стовпчик підставки і обережно піднімайте монітор, а потім поставте його на рівну поверхню.

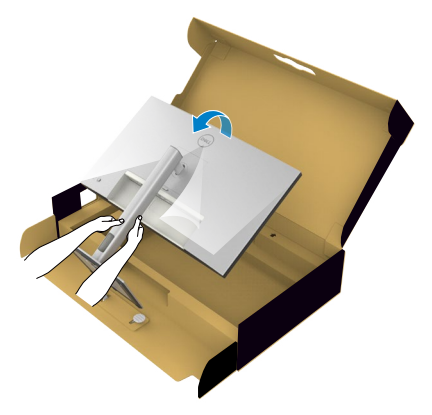

- **ПРИМІТКА: Надійно утримуйте стовпчик підставки, коли підіймаєте монітор, щоб уникнути будь-якого випадкового пошкодження.**
	- **8.** Зніміть захисне покриття з монітора.

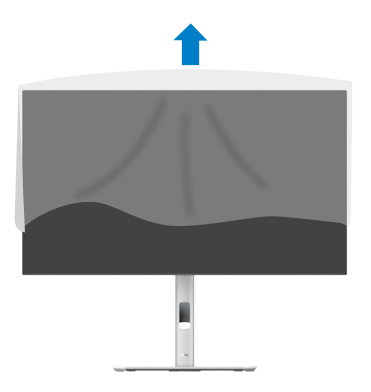

DELI
### **Користування нахилом, обертанням і вертикальним подовженням**

**ПРИМІТКА: Наступні інструкції стосуються лише тієї підставки, яка надійшла в комплекті монітора. Якщо ви приєднуєте підставку, придбану з будь-яких інших джерел, виконуйте ті інструкції, що входять до комплекту підставки.**

### **Нахил, обертання і підйом по вертикалі**

Коли до монітора прикріплено підставку, можна нахилити монітор, щоб отримати найзручніший кут перегляду.

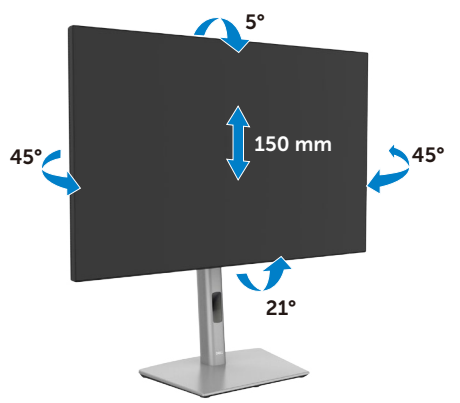

**ПРИМІТКА: Підставку від'єднано, коли монітор доставляють з фабрики.**

**D**&LI

# **Обертання дисплея**

Перш ніж повернути дисплей, підніміть його до верха підставки та нахиліть максимально назад, щоб не вдарити нижній край дисплея.

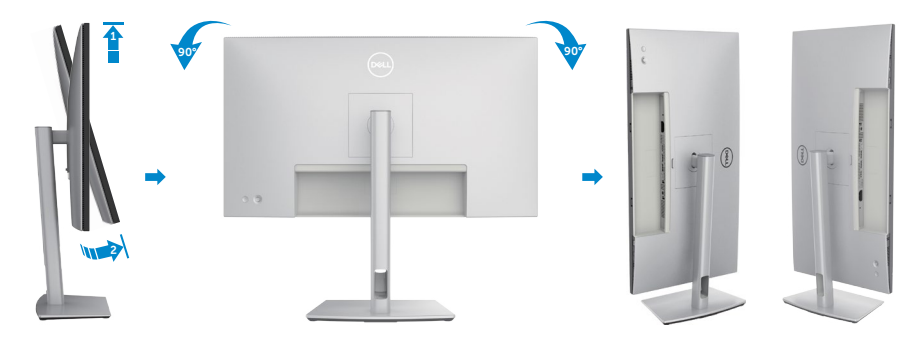

- **ПРИМІТКА: Щоб зображення перемикалося між портретною та альбомною орієнтаціями під час обертання дисплея, завантажте та встановіть найновіший графічний драйвер. Для завантаження перейдіть на сайт https://www.dell.com/support/drivers та відшукайте підхожий драйвер.**
- **ПРИМІТКА: У режимі портретного перегляду може спостерігатися зниження швидкодії програм, які суттєво навантажують графічний процесор (3D-ігри тощо).**

### **Налаштування параметрів повороту екрана у вашій системі**

Після того, як ви повернули монітор, вам потрібно виконати наведену нижче процедуру, щоб налаштувати параметри повороту дисплея у вашій системі.

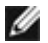

**ПРИМІТКА: Якщо ви використовуєте монітор з комп'ютером іншого виробника, вам потрібно відвідати веб-сторінку графічних драйверів або веб-сторінку виробника вашого комп'ютера, щоб отримати інформацію про можливість повороту «вмісту» на дисплеї.**

#### **Налаштування параметрів повороту дисплея:**

- **1.** Клацніть правою кнопкою миші на **Desktop (робочому столі)** і виберіть пункт **Properties (Властивості)**.
- **2.** Виберіть вкладку **Settings (Налаштування)** і клацніть **Advanced (Додаткові)**.
- **3.** Якщо у вас графічна карта AMD, виберіть вкладку **Rotation (Поворот)** і встановіть необхідні параметри повороту зображення.
- **4.** Якщо у вас графічна карта **NVIDIA**, виберіть вкладку **NVIDIA**, в лівій колонці виберіть пункт **NVRotate**, у якому виберіть необхідні параметри повороту зображення.
- **5.** Якщо у вас графічна карта Intel, виберіть вкладку Intel Graphics (Графіка Intel), натисніть **Graphic Properties (Графічні параметри)**, виберіть вкладку **Rotation (Поворот)** і виберіть необхідні параметри повороту.
- 

**ПРИМІТКА: Якщо функції повороту немає або вона не працює належним чином, перейдіть на веб-сайт www.dell.com/support і завантажте останню версію драйвера для графічної карти.** 

**DGL** 

# **Розподіл кабелів**

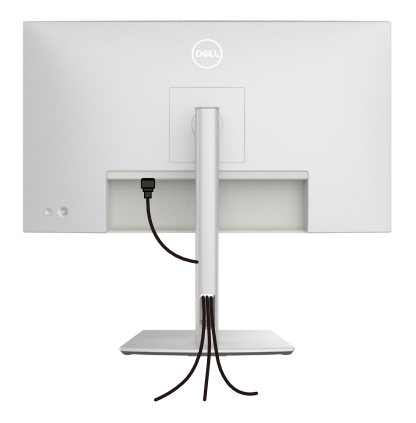

Під час підключення необхідних кабелів (детальніше див. розділ **[Підключення монітора](#page-40-0)**) прокладіть кабелі через гніздо для керування кабелями.

Якщо ваш кабель не дістає до ПК, ви можете підключитися безпосередньо до комп'ютера, не проходячи через слот на підставці монітора.

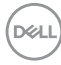

# <span id="page-40-0"></span>**Підключення монітора**

- **ОБЕРЕЖНО: Перш ніж робити будь-що, вказане у цьому розділі, виконуйте [Інструкції з техніки безпеки.](#page-5-0)**
- 

 **ПРИМІТКА: Монітори Dell призначені для оптимальної роботи з кабелями, що входять до комплекту постачання. Компанія Dell не гарантує якість відео та продуктивність під час використання кабелів інших виробників.**

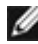

 **ПРИМІТКА: Перш ніж підключити кабелі до монітора, прокладіть їх через роз'єм для управління кабелями.**

 **ПРИМІТКА: Не підключайте до комп'ютера всі кабелі одночасно.**

 **ПРИМІТКА: Зображення подано лише для ілюстрації. Зовнішній вигляд комп'ютера може відрізнятися.**

#### **Для підключення монітора до комп'ютера:**

- **1.** Вимкніть комп'ютер і від'єднайте кабель живлення.
- **2.** Підключіть кабель HDMI/DisplayPort від монітора до комп'ютера.
- **3.** Увімкніть монітор.
- **4.** Виберіть правильне джерела входу з ЕМ на моніторі, а тоді увімкніть комп'ютер.
- **ПРИМІТКА: Налаштування за замовчуванням це DisplayPort 1.4. Графічна карта DisplayPort 1.1 може бути неправильно відображена. Про те, як змінити налаштування за замовчуванням, див. розділ [Притаманні виробу проблеми — відсутність зображення при](#page-81-0)  [підключенні DP до ПК](#page-81-0).**

### **Під'єднання кабелю HDMI**

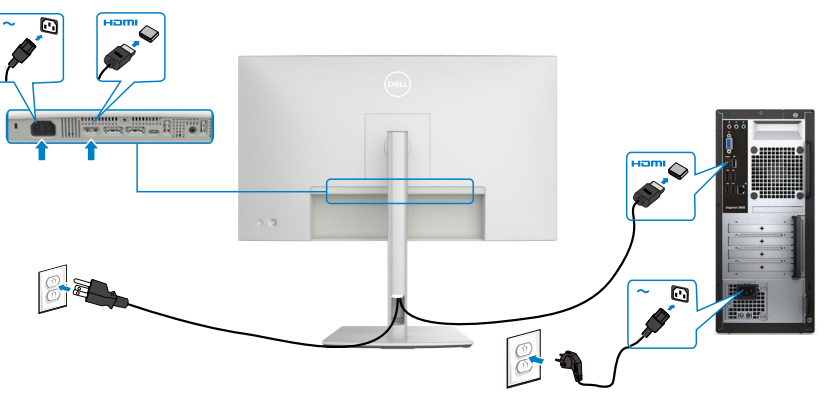

DØLI

**Підключення кабелю DP**

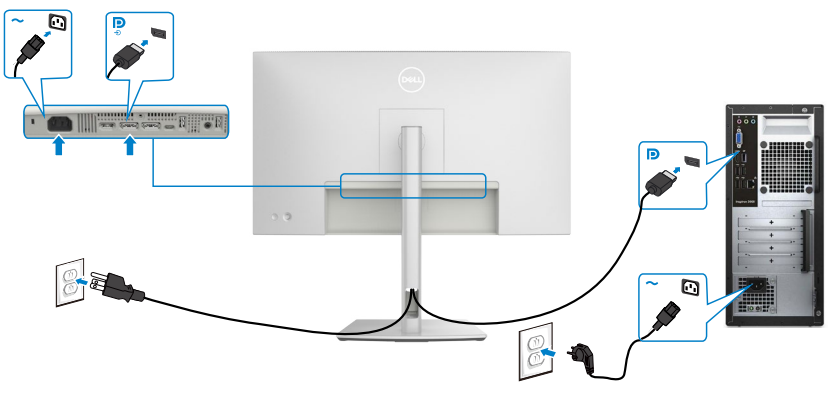

<span id="page-41-0"></span>**Під'єднання монітора для використання функції багатопотокового передавання даних (MST) через інтерфейс DP** 

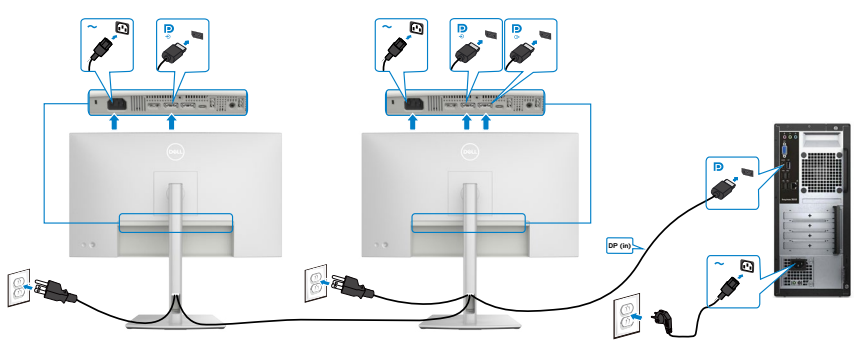

- **ПРИМІТКА: Монітор підтримує функцію DP MST. Для використання цієї функції графічна карта вашого ПК має відповідати стандарту щонайменше DP1.2 та підтримувати режим MST.**
- **ПРИМІТКА: У разі використання з'єднувача DP вийміть гумову заглушку.**

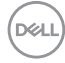

### **Під'єднання кабелю USB-C (A до C)**

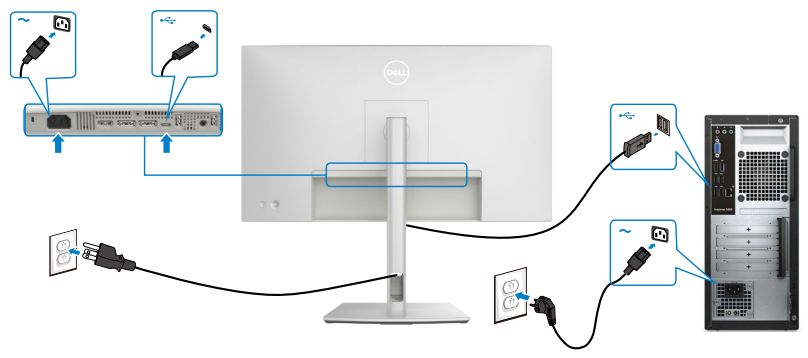

**ПРИМІТКА:** При цьому підключенні доступні тільки дані без відео. Для відображення потрібно інше підключення для відео.

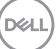

# <span id="page-43-0"></span>**Щоб відкріпити підставку монітора**

- **УВАГА: Щоб запобігти подряпинам на РК-екрані, під час зняття підставки переконайтеся, що монітор знаходиться на м'якій поверхні, і поводьтеся з ним обережно.**
- **ПРИМІТКА: Наступні кроки призначені спеціально для зняття підставки, що постачається з монітором. Якщо ви знімаєте підставку, придбану в іншому місці, дотримуйтесь інструкцій зі встановлення з її комплекту.**

Щоб зняти підставку:

- **1.** Покладіть монітор на м'яку тканину або подушку.
- **2.** Натисніть і утримуйте кнопку вивільнення підставки.
- **3.** Підніміть підставку і зніміть її з монітора.

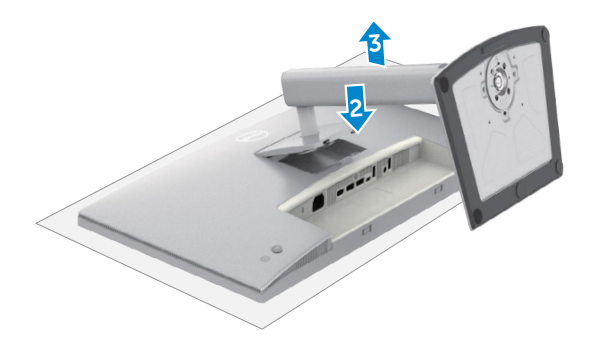

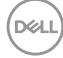

# **VESA Монтаж на стіну (додатково)**

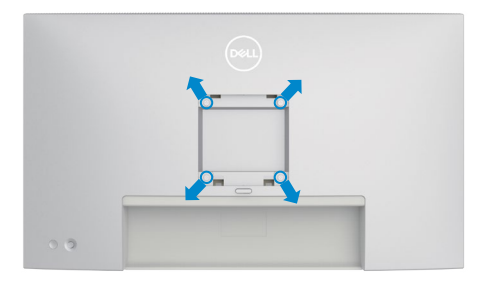

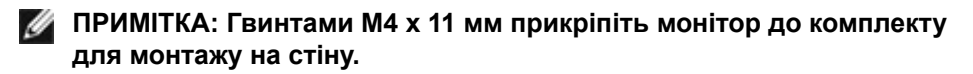

Див. інструкції до набору для монтажу на стіну VESA.

- **1.** Покладіть монітор на м'яку тканину або подушку на стійкій рівній поверхні.
- **2.** Зніміть підставку (див. **[Зняття підставки для монітора](#page-43-0)**).
- **3.** Хрестовою викруткою Phillips зніміть чотири гвинти, що утримують пластикове покриття.
- **4.** Прикріпіть до монітору монтажні кронштейни з комплекту для монтажу на стіну.
- **5.** Закріпіть монітор на стіні. Докладніше див. в інструкціях, які йдуть у комплекті разом з настінним кріпленням.
- **ПРИМІТКА: Для застосування лише зі стінними кронштейнами, сертифікованими UL, CSA або GS із мінімальною здатністю витримувати вагу/навантаження у 17,96 кг (39,60 фунти).**

DEL

# **Користування монітором**

# **Увімкніть монітор**

Натисніть  $\bigcirc$  кнопку, щоб увімкнути монітор.

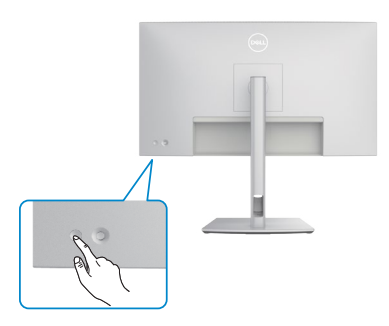

### **Контроль джойстиком**

Робіть регулювання в ЕМ за допомогою джойстика ззаду на моніторі.

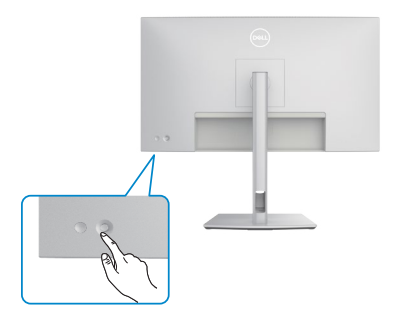

Щоб змінити налаштування ЕМ за допомогою джойстика на задній панелі монітора, виконайте наступні дії:

- **1.** Натисніть на джойстик, щоб відкрити екранне меню.
- **2.** Рухайте джойстиком вгору/вниз/вправо/вліво, щоб перемикатися між опціями ЕМ.

**D**&LI

#### **Функції джойстика**

**Функції Опис** Натисніть на джойстик, щоб відкрити екранне меню. Для навігації праворуч і ліворуч. Для навігації вверх і вниз.

## **За допомогою меню**

Натисніть на джойстик, щоб відкрити екранне меню.

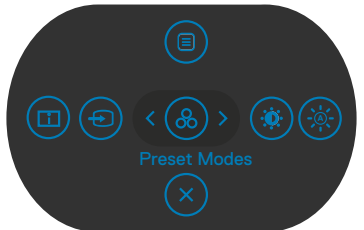

- Переключіть джойстик вгору, щоб відкрити головне меню.
- Переключіть джойстик праворуч або ліворуч, щоб вибрати потрібні клавіші швидкого доступу.
- Переключіть джойстик вниз, щоб вийти.

**DEL** 

### **Деталі меню**

. .<br>У наступній таблиці описані позначки меню:

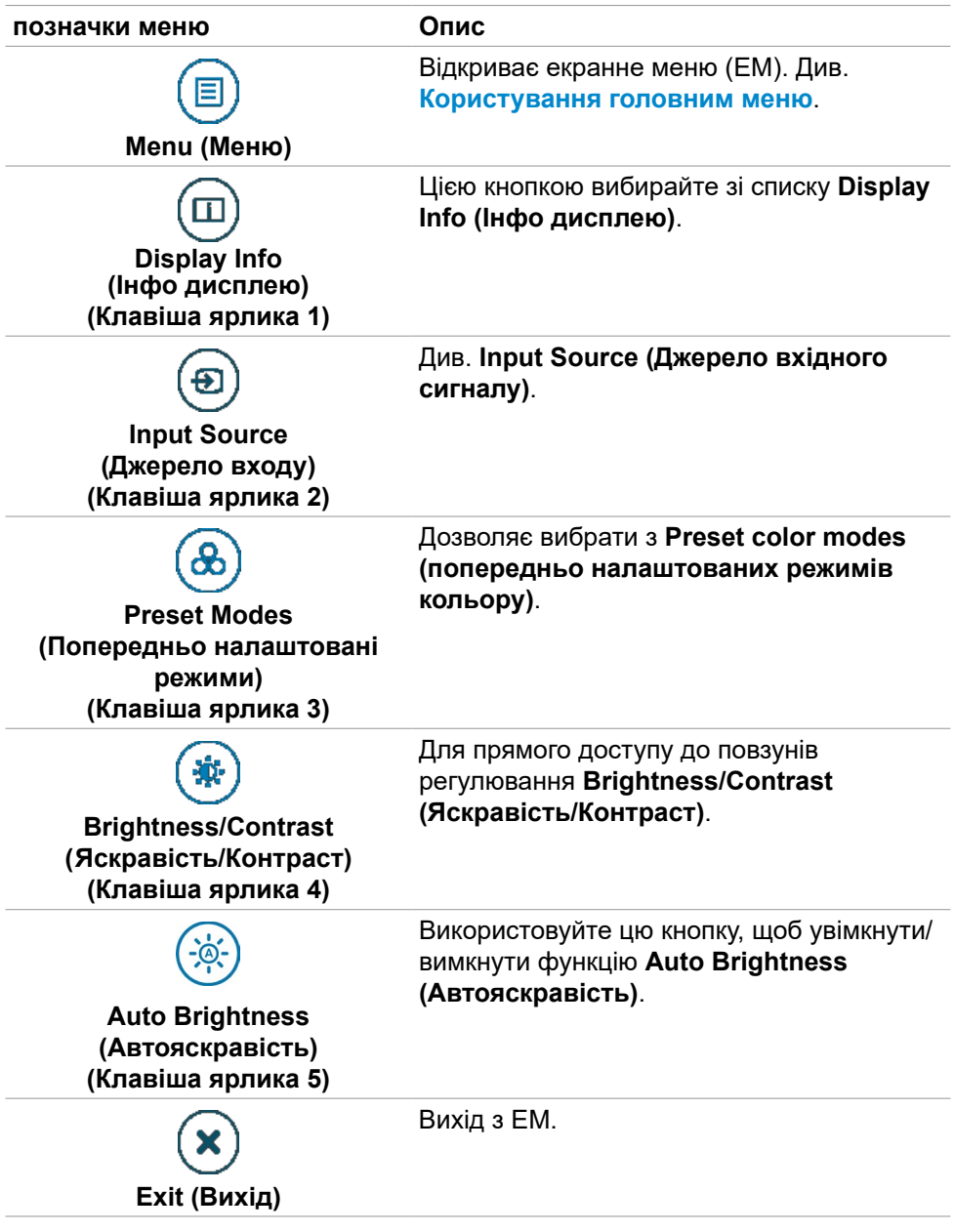

(dell

### **Кнопка на задній панелі**

Використовуйте джойстик на задній панелі монітора для налаштування параметрів зображення.

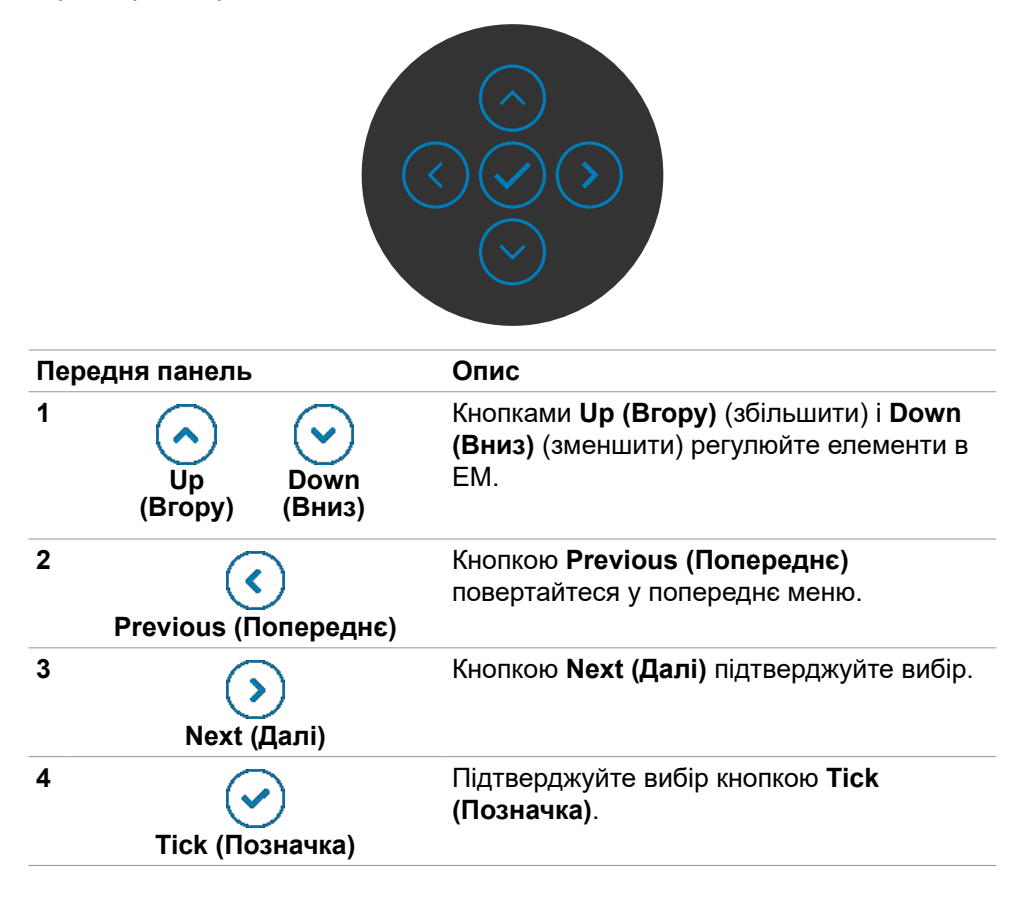

**D**&LI

# <span id="page-49-0"></span>**Користування головним меню**

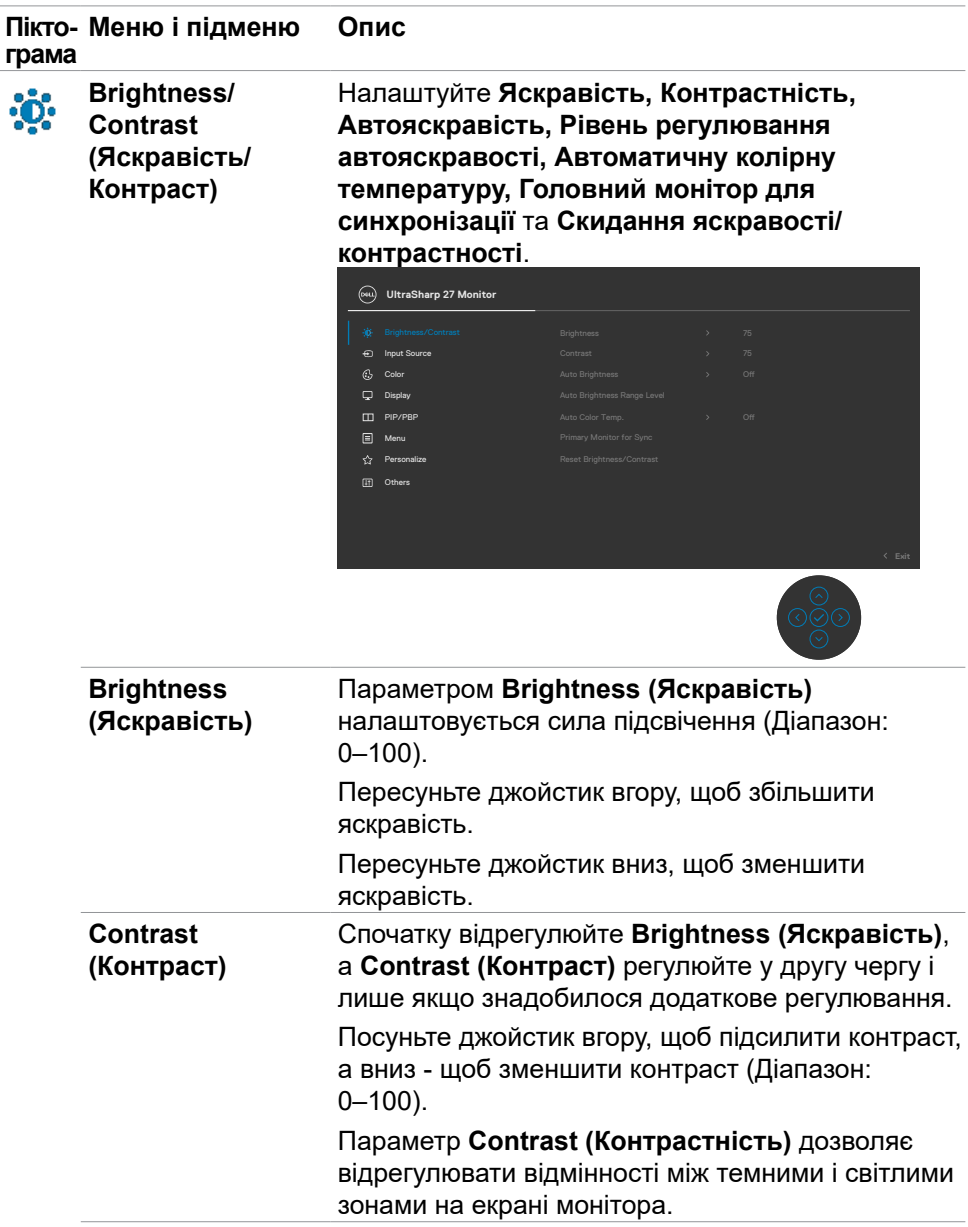

(dell

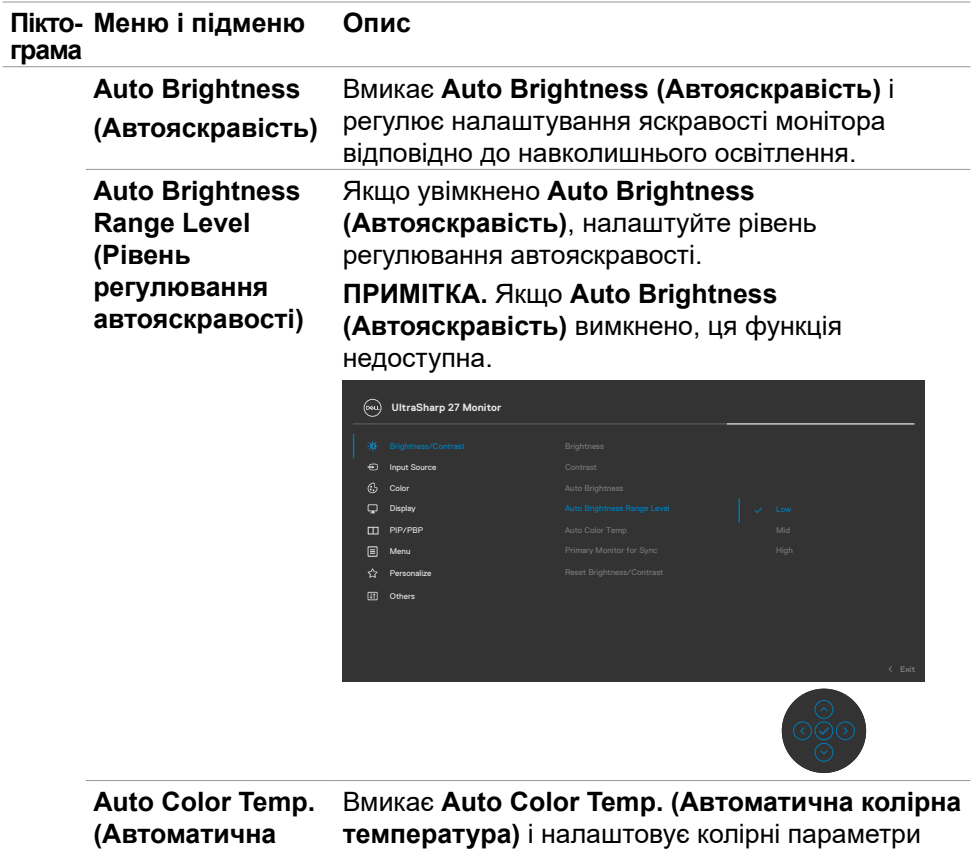

**колірна** 

**температура) температура)** і налаштовує колірні параметри монітора RGB відповідно до навколишнього освітлення.

**DELI** 

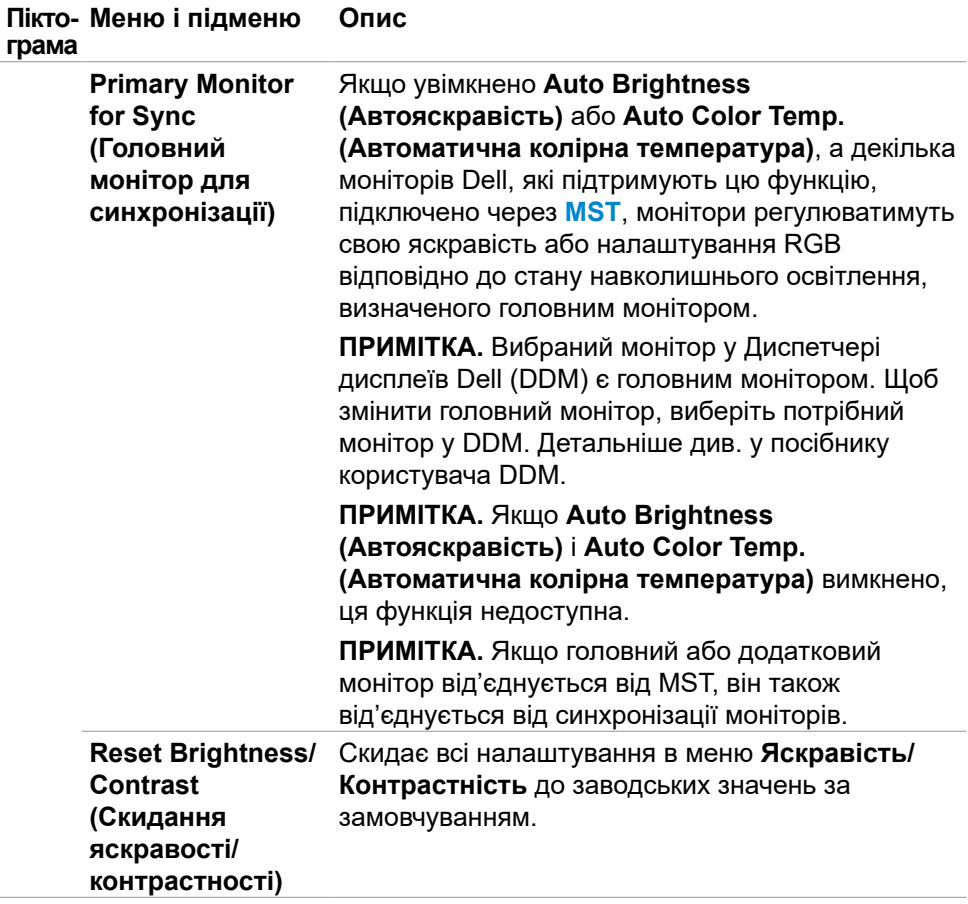

 $\int$ DELL

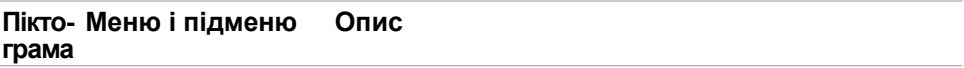

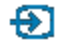

**Input Source (Джерело входу)**

Вибирає між різними відеовходами, підключеними до вашого монітора.

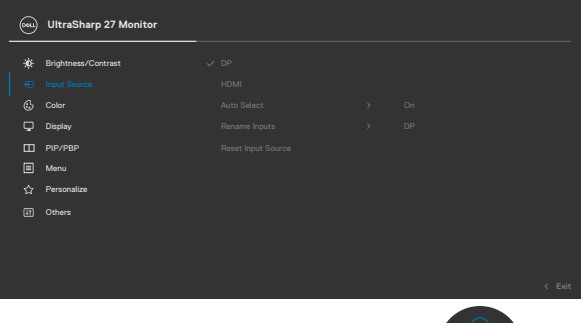

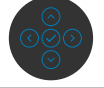

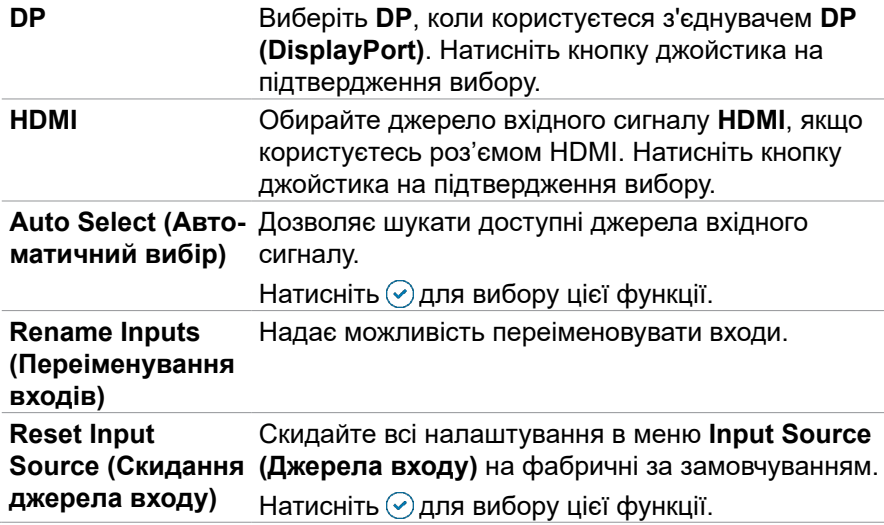

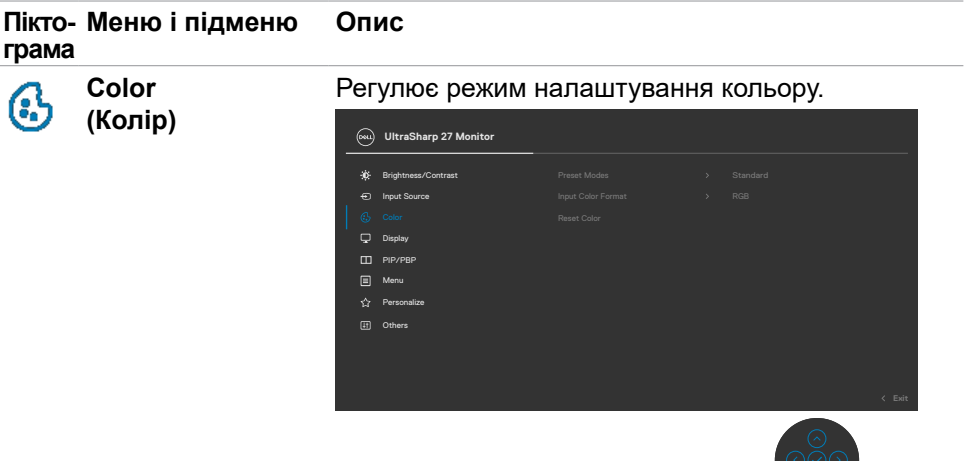

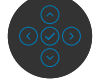

**Preset Modes (Попередньо налаштовані режими)**

Зі списку режимів Preset Modes (Попередньо налаштовані режими) можна вибирати: **Standard (Стандартний), Movie (Кіно)**, **Game (Гра)**, **Color Temp. (Колірна температура)**, **Color Space (Колірний простір)** або **Custom Color (Особисті налаштування кольору)**.

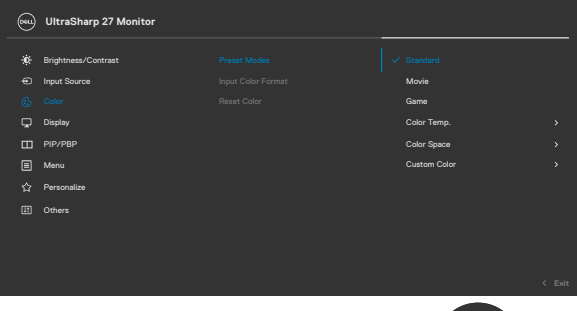

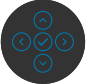

• **Стандартний:** Налаштування кольору за замовчуванням. Монітор застосовує панель з низьким рівнем блакитного світла і має сертифікат TUV про зменшення випромінювання блакитного світла. Він створює зображення, що менше стимулює.

**D**&LI

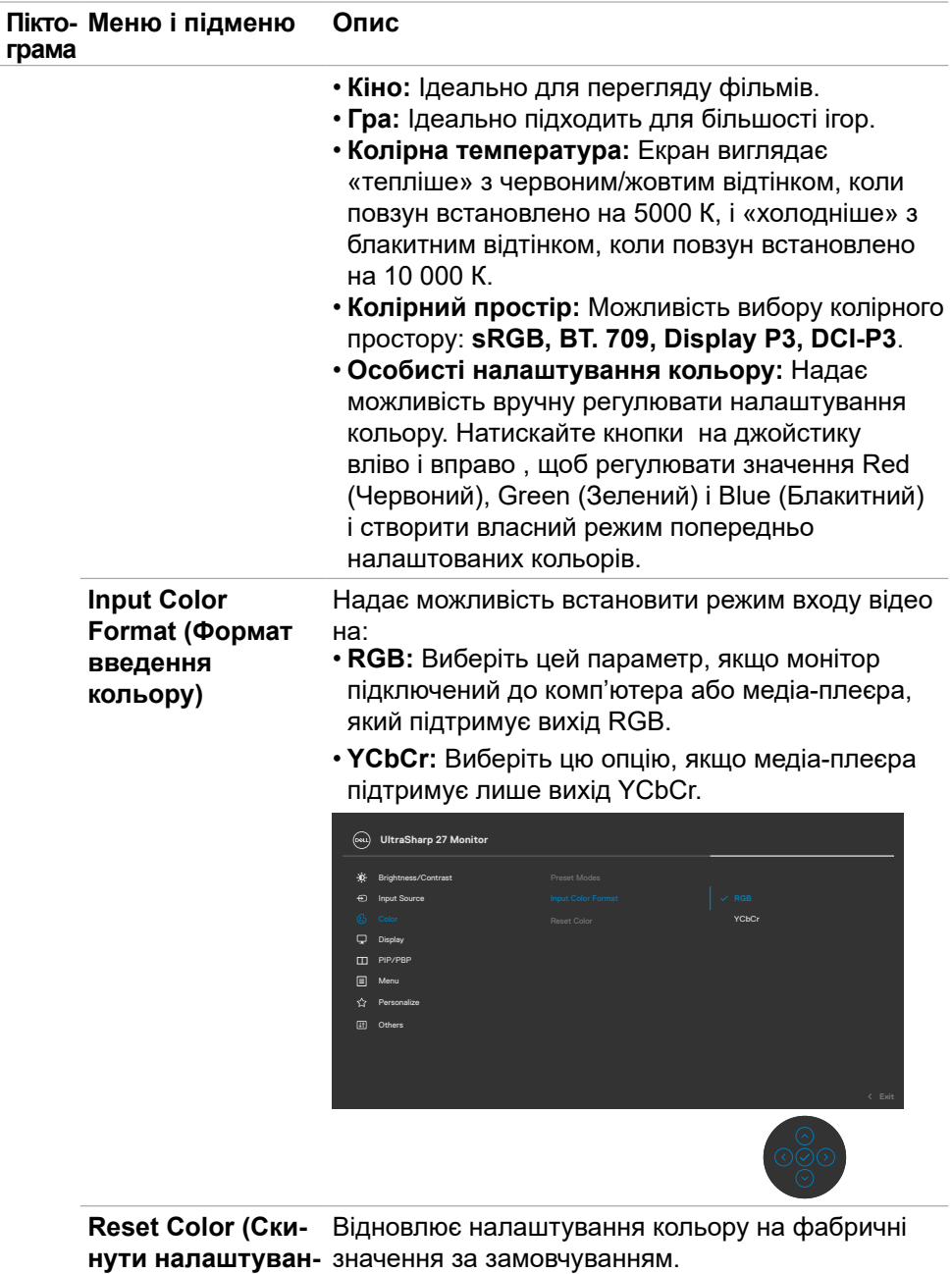

**ня кольору)** Натисніть ⊙ для вибору цієї функції.

(dell

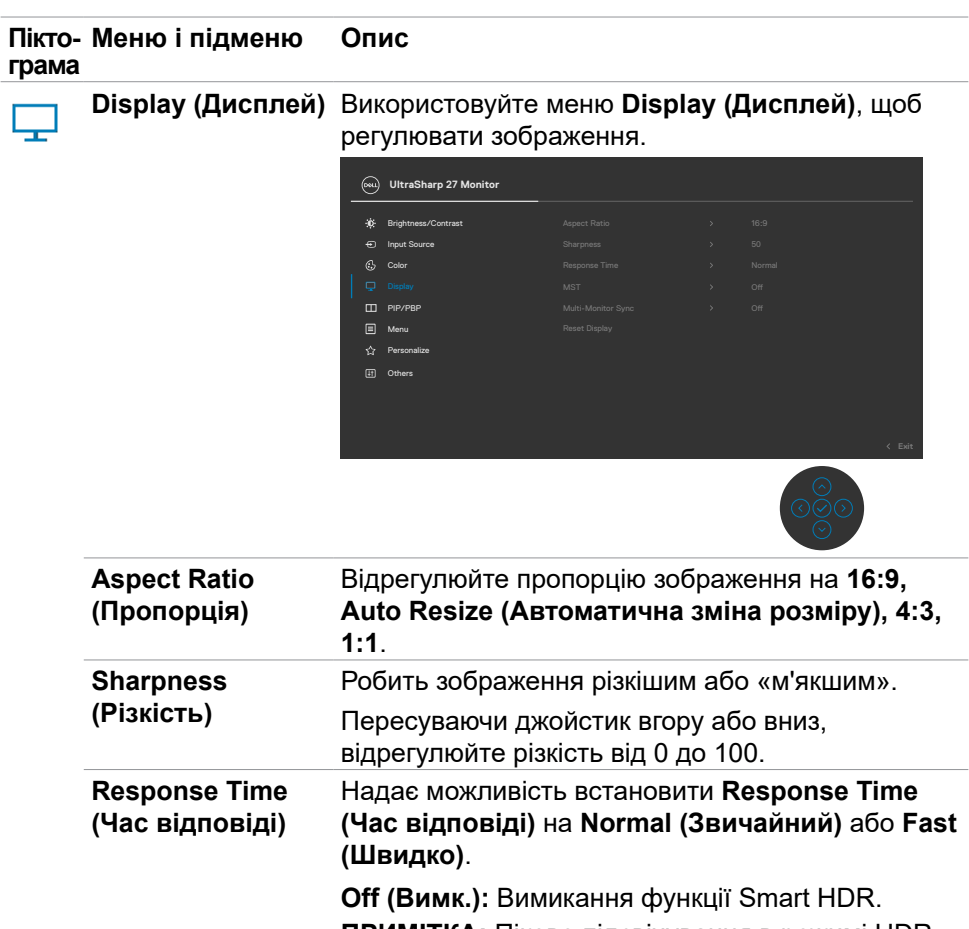

**ПРИМІТКА:** Пікове підсвічування в режимі HDR становить 400 ніт (типово). Дійсне значення і тривалість під час відтворення з HDR може бути іншим залежно від змісту відео.

DELL

<span id="page-56-0"></span>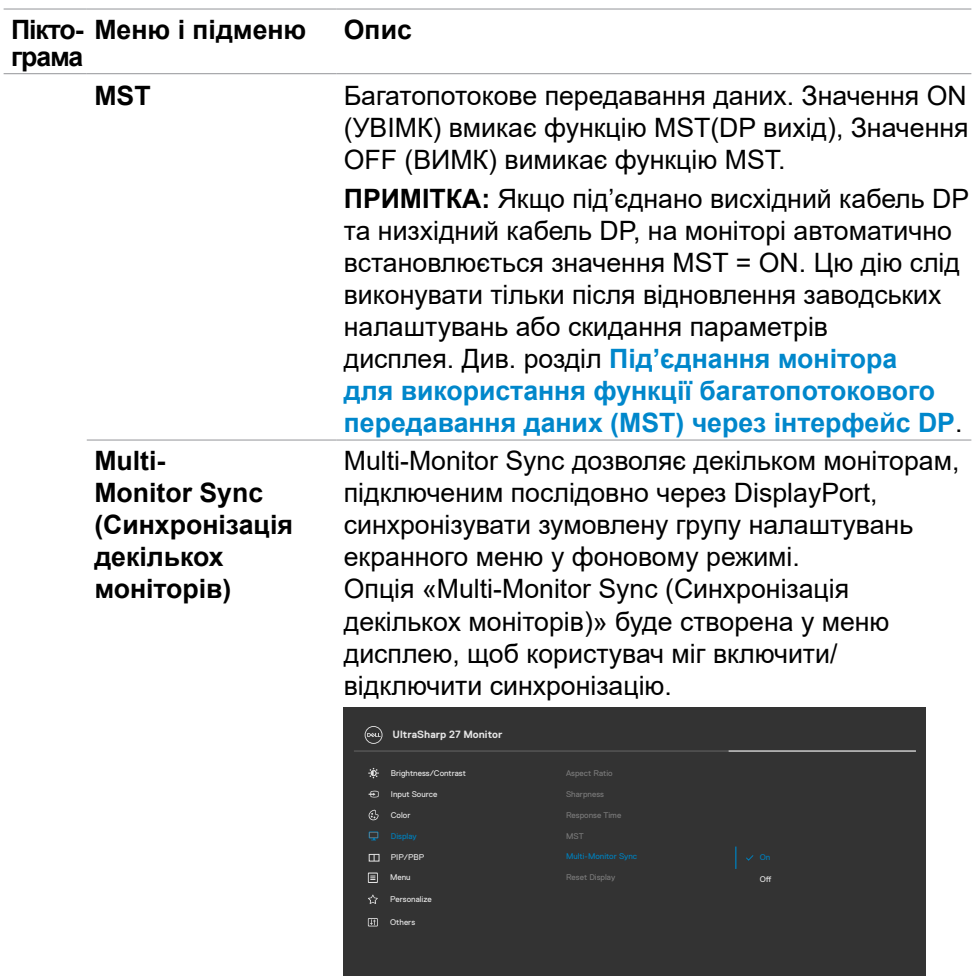

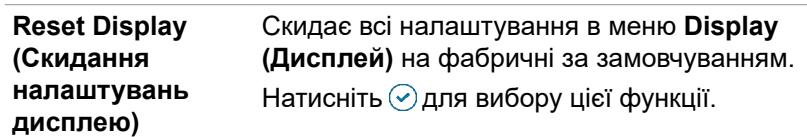

Користування монітором | **57**

<u>୍ଚ</u>ିତ

(dell

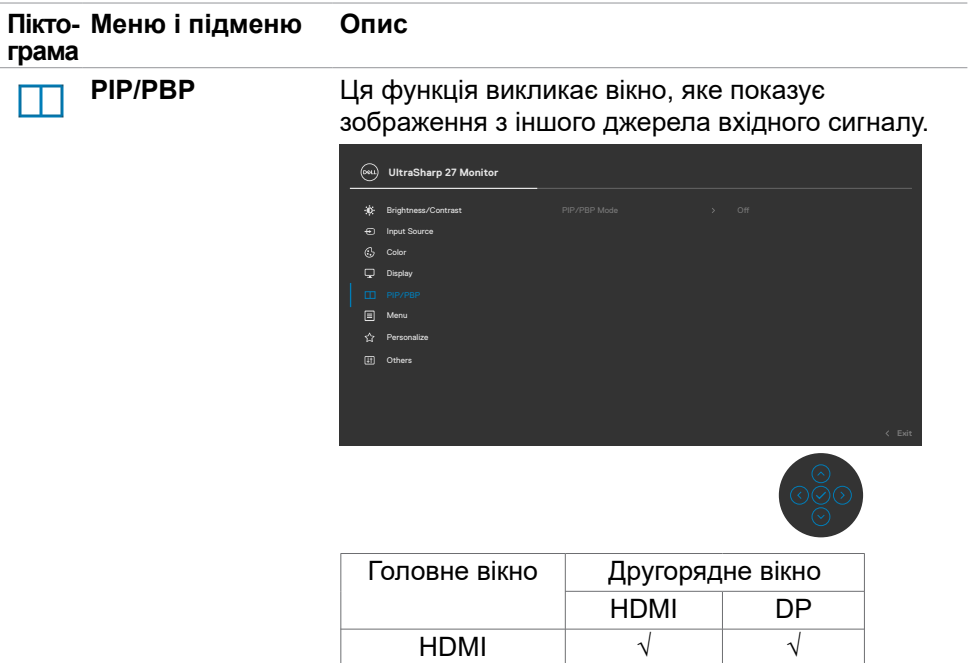

**ПРИМІТКА:** Зображення в режимі PBP відображатиметься в центрі екрану, але не на весь екран.

DP √ √

(dell

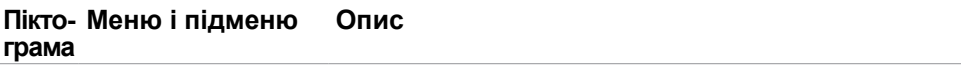

**PIP/PBP Mode (Режим PIP/PBP)** Регулює режим PIP або PBP (Зображення поруч). Можна вимкнути цю функцію, вибравши Вимк.

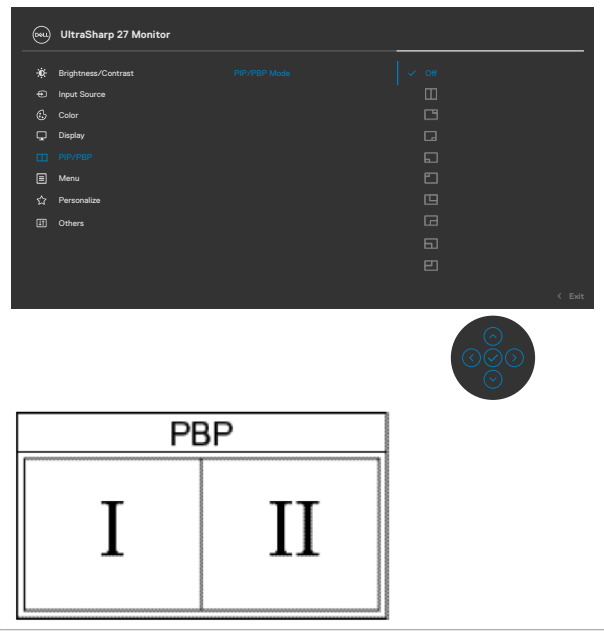

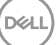

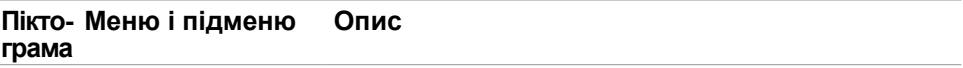

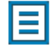

**Menu (Меню)**

Виберіть цю опцію для регулювання налаштувань ЕМ, як-от мови ЕМ, тривалість часу, скільки меню лишається на екрані тощо.

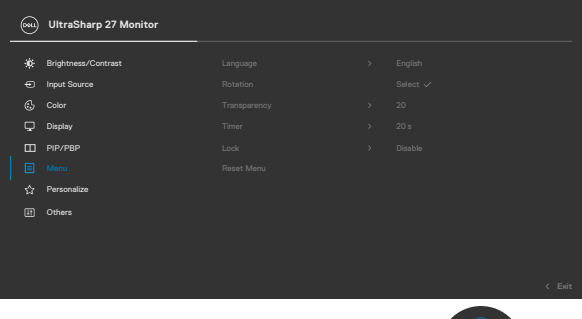

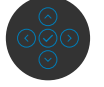

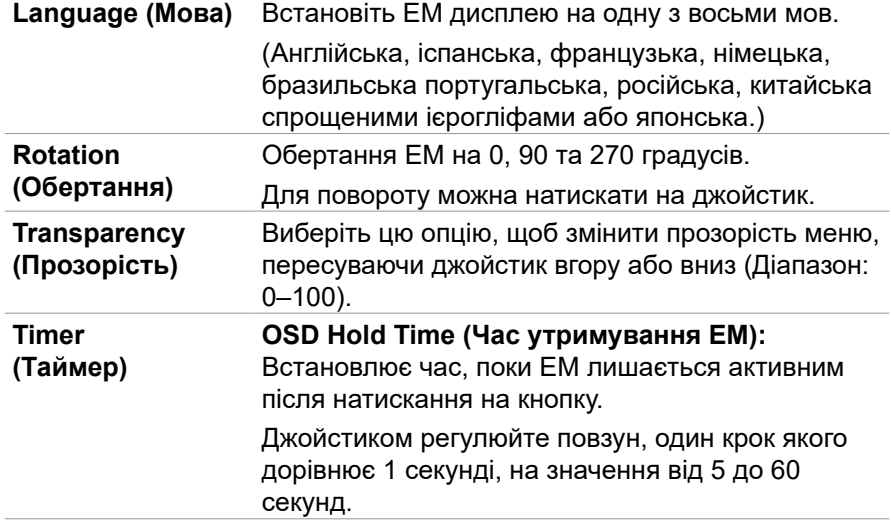

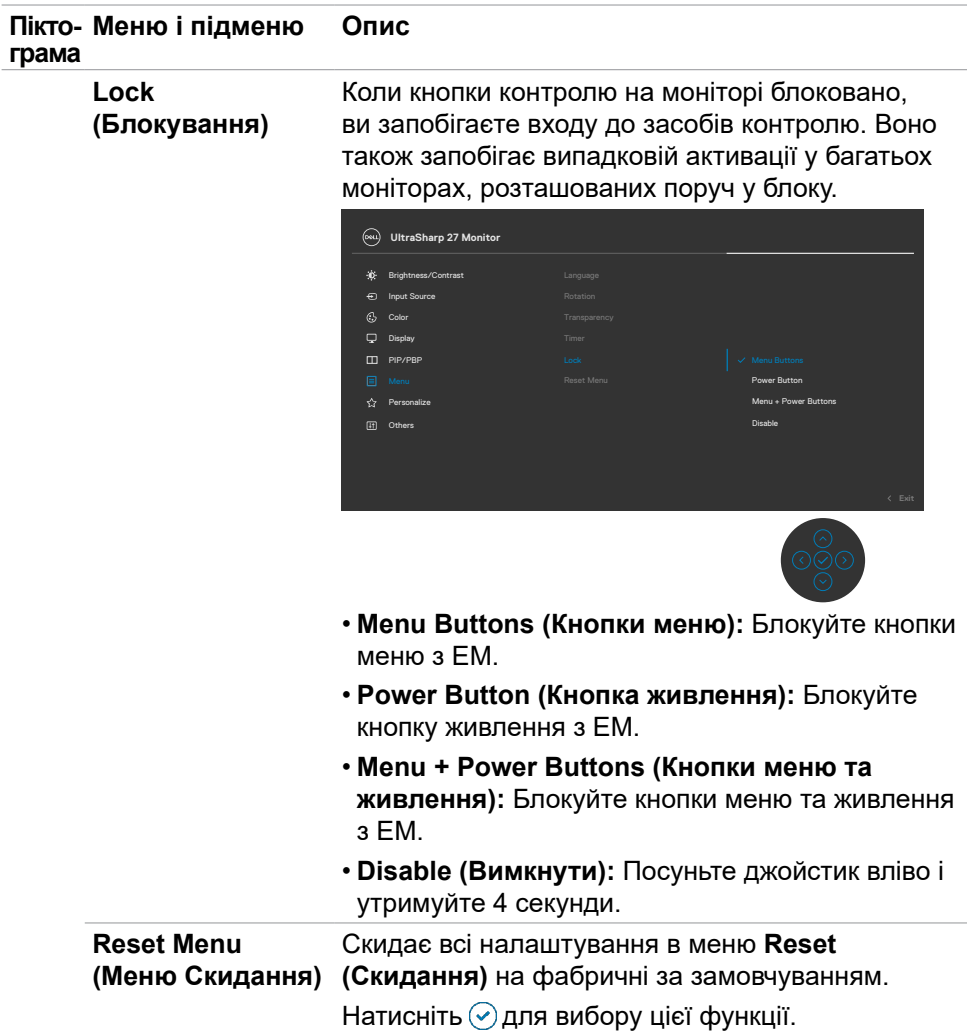

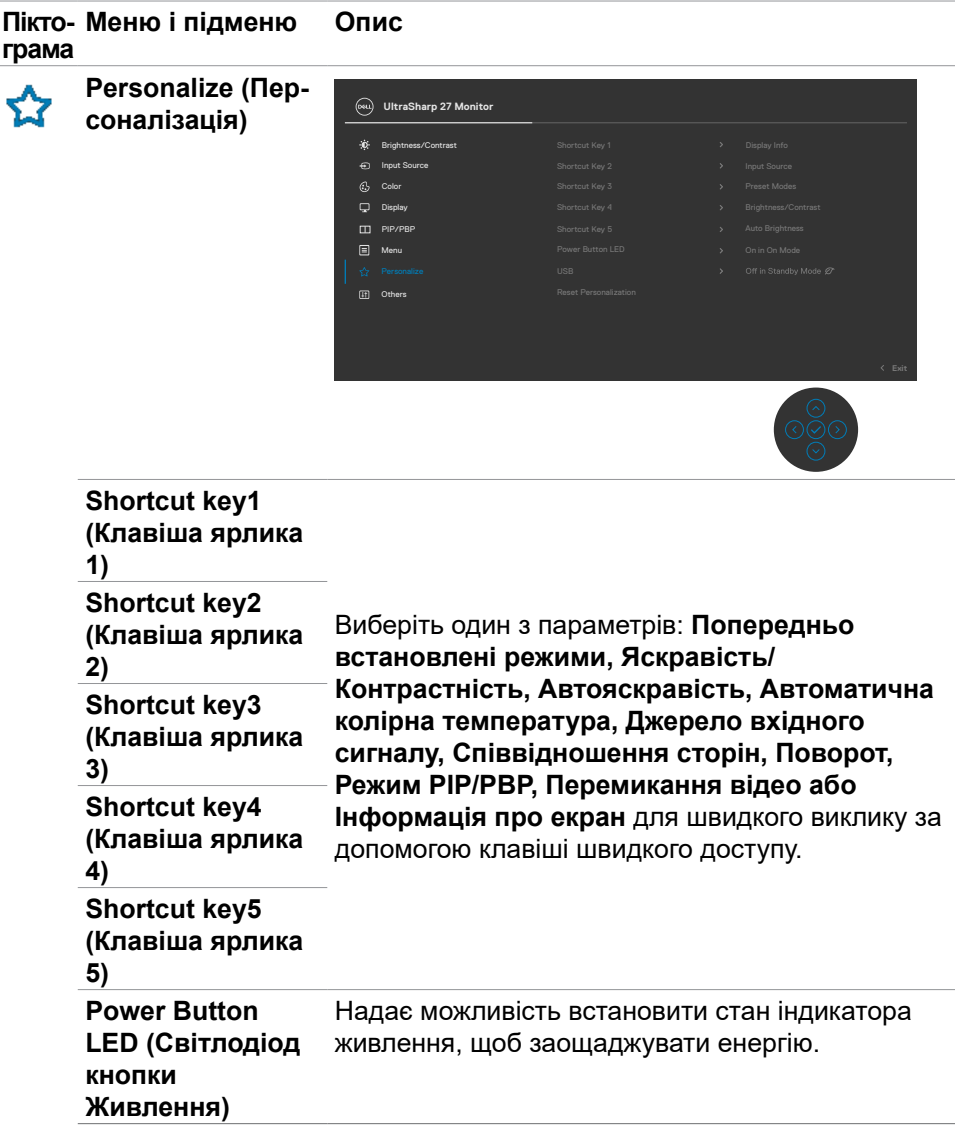

 $\int$ Dell

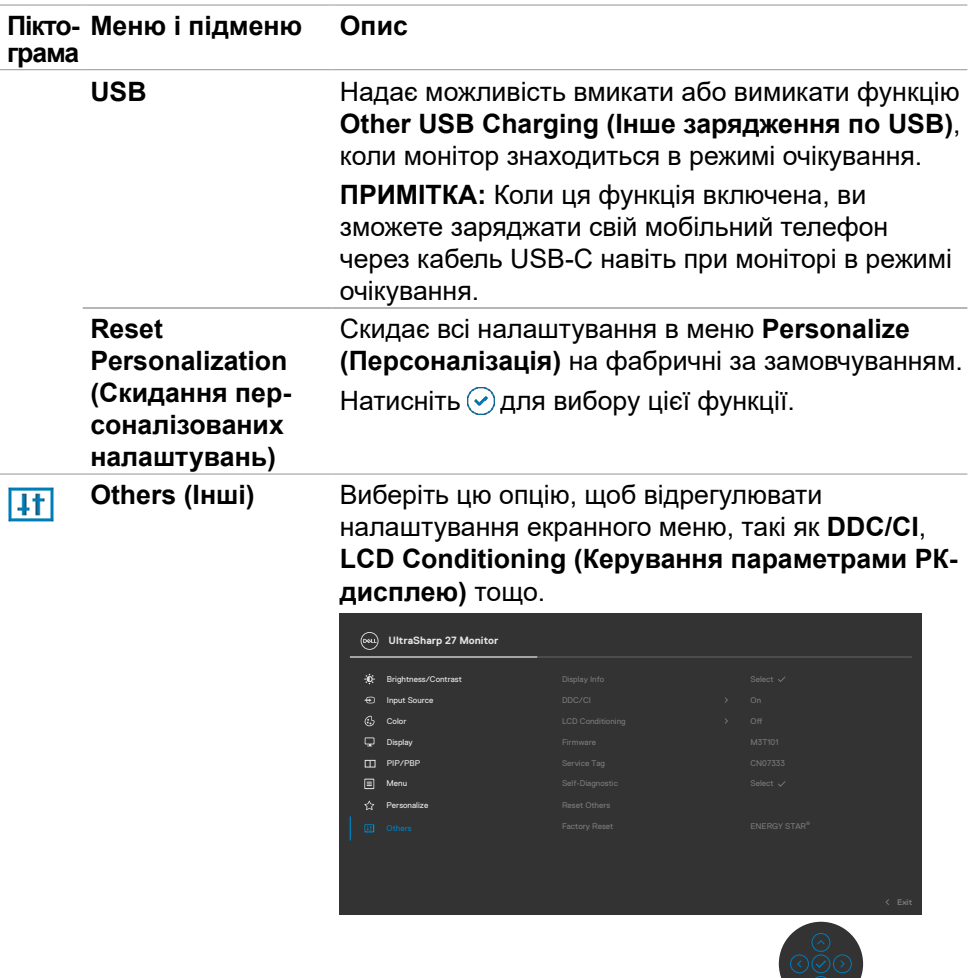

 $(\overline{DZL}$ 

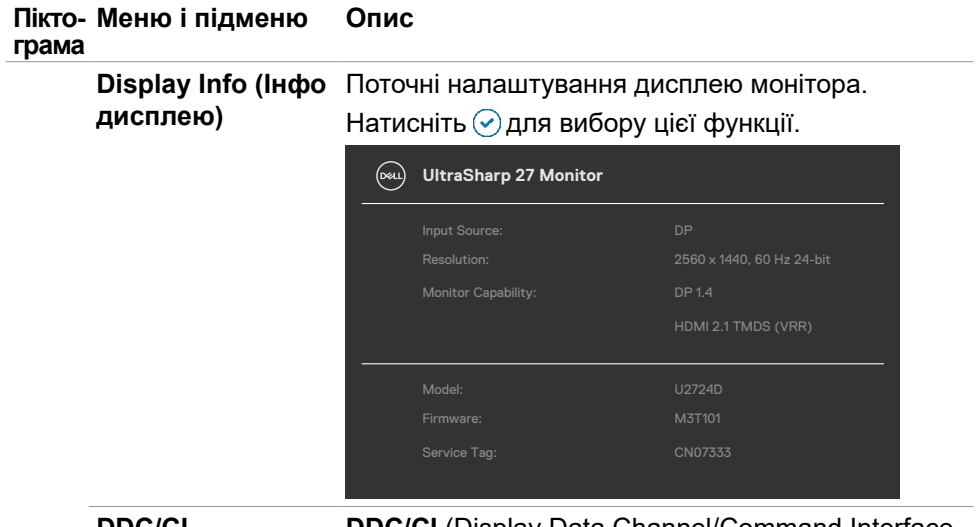

**DDC/CI DDC/CI** (Display Data Channel/Command Interface - Канал даних дисплею/Командний інтерфейс) надає можливість відстежувати параметри (яскравість, колірний баланс тощо), які можна регулювати через ПЗ на комп'ютері. Можна вимкнути цю функцію, вибравши **Off (Вимк.)**. Активуйте цю функцію, щоб отримати найкращі робочі характеристики для монітора.

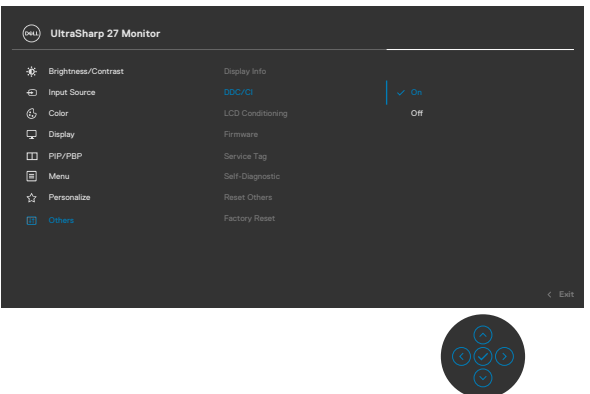

DELI

#### **Пікто-Меню і підменю Опис грама**

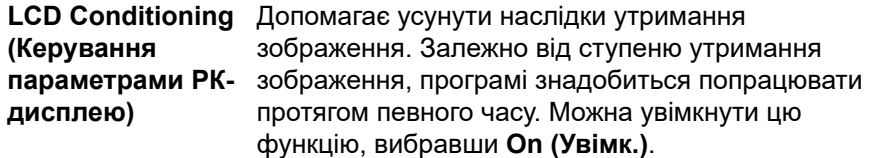

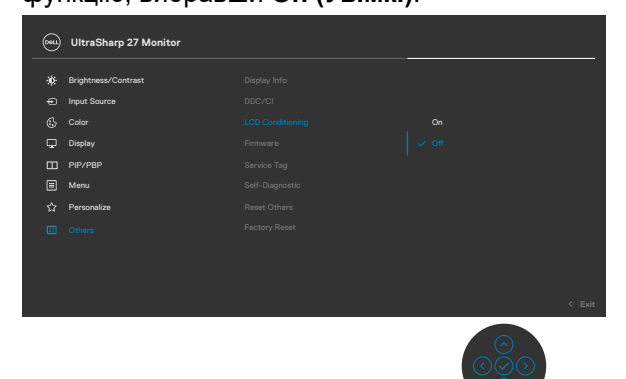

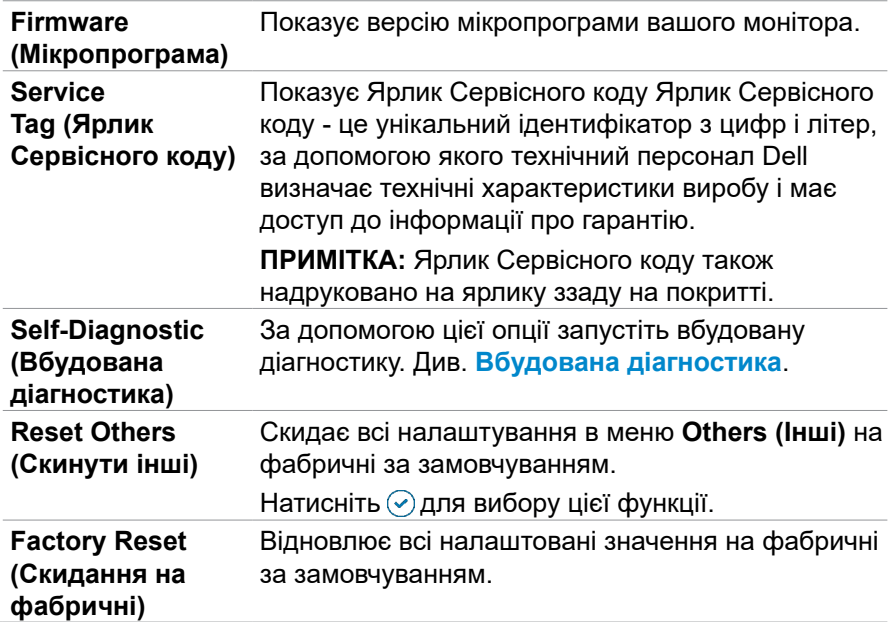

DELL

### **Функція блокування ЕМ**

Кнопки передньої панелі можна блокувати, щоб запобігти доступу до ЕМ та/ або кнопки живлення.

#### **Користуйтеся меню Lock (Блокування) для блокування кнопок.**

**1.** Виберіть одну з наступних опцій.

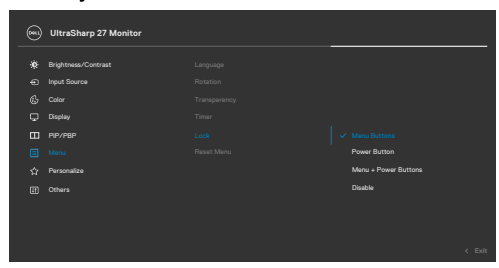

З'являється наступне повідомлення.

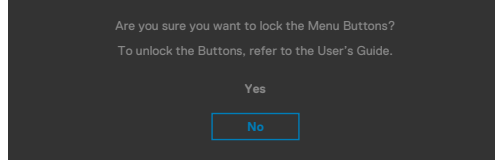

**2.** Виберіть **Yes (Так)**, щоб блокувати кнопки. Коли їх заблоковано, від натискання на будь-яку кнопку керування з'являтиметься значок блокування .

#### **Користуйтеся Joystick (Джойстик) для блокування кнопок.**

Чотири секунди натискайте на Джойстик вліво, і на екрані з'явиться меню.

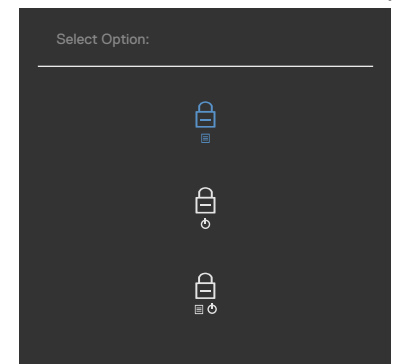

Виберіть одну з наступних опцій:

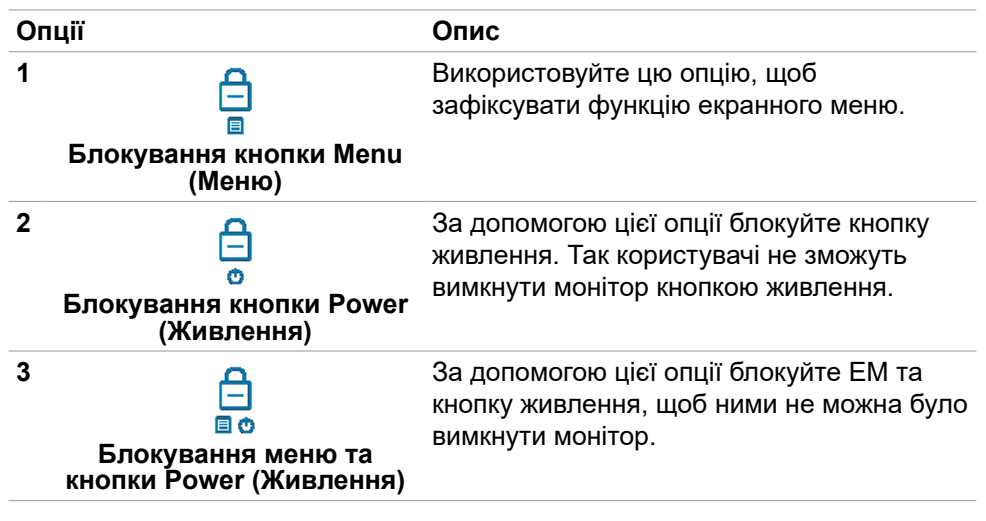

#### **Використовуйте джойстик, щоб розблокувати кнопку(и)**

Чотири секунди натискайте на Джойстик вліво, і на екрані з'явиться меню. У наступній таблиці подано опції для розблокування кнопок контролю передньої панелі.

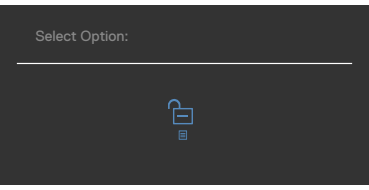

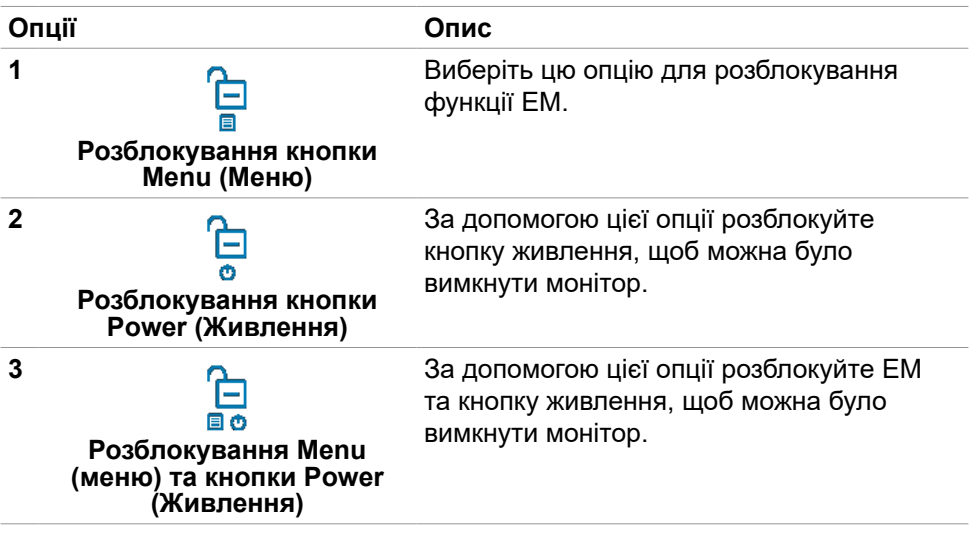

DELL

#### **Початкове налаштування**

Виберіть елементи ЕМ х **Factory Reset (Скидання на фабричні)** у функції Other (Інші), і з'явиться наступне повідомлення:

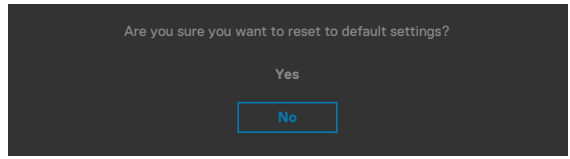

Коли ви виберете **Yes (Так)** щодо повернення на налаштування за замовчуванням, з'явиться наступне повідомлення:

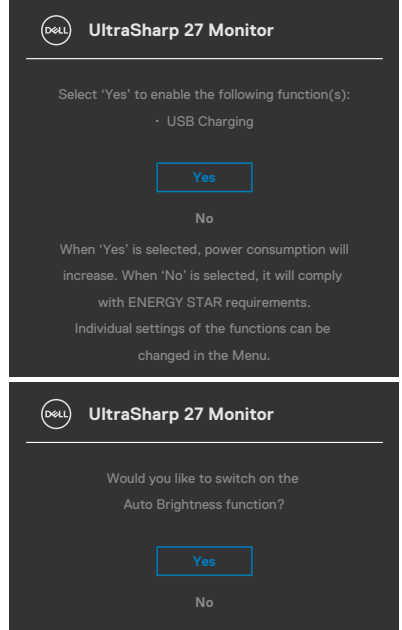

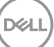

### **Повідомлення екранного меню**

Якщо монітор не підтримує певну роздільну здатність, може з'явитися таке повідомлення:

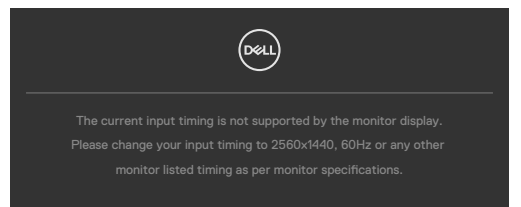

Це означає, що монітор не здатний синхронізуватися з тим сигналом, який він отримує від комп'ютера. Див. **[Технічні характеристики монітора](#page-15-0)** щодо діапазонів горизонтальної та вертикальної частоти, які підтримує цей монітор. Рекомендований режим **2560 x 1440**.

Перш ніж вимкнеться функція DDC/CI може з'явитися таке повідомлення:

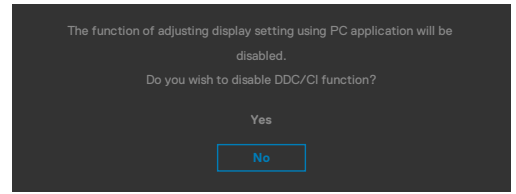

Коли монітор переходить у **Standby Mode (Режим очікування)**, з'являється таке повідомлення:

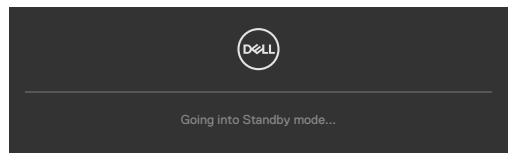

Активуйте комп'ютер - і дисплей отримає доступ до **[ЕМ](#page-49-0)**.

Якщо натиснути іншу кнопку, окрім кнопки живлення, з'являться наступні повідомлення, залежно від вибраного входу:

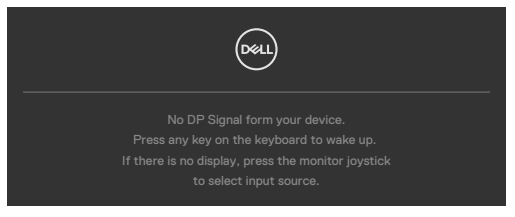

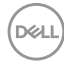

Якщо монітор з'єднується з двома або більше портами, то при виборі джерела вхідного сигналу **Auto (Автоматично)** він переключиться на наступний порт з сигналом.

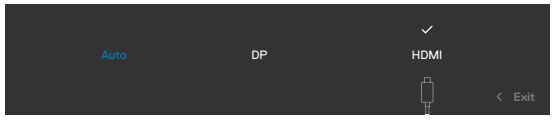

У разі вибору в ЕМ елементу **On in Standby Mode (Увімк. у режимі очікування)** у пункті Personalize (Персоналізація) з'явиться таке повідомлення:

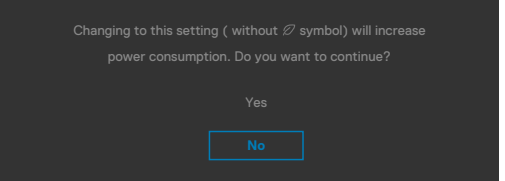

Якщо Brightness (Яскравість) встановити вище за рівень за замовчуванням, який дорівнює 75%, з'явиться таке повідомлення:

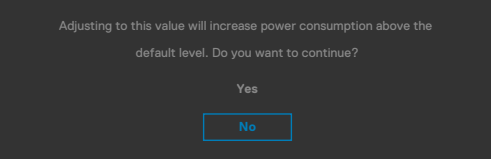

- Коли вибрано Yes (Так), повідомлення про живлення з'являється лише раз.
- Коли вибрано No (Ні), повідомлення про живлення з'являтиметься знову.
- Повідомлення про живлення з'явиться знову, лише якщо скинути налаштування на фабричні з ЕМ.

**NO** 

При увімкненій **Автояскравості**, якщо ви регулюєте рівень яскравості, з'являється наступне повідомлення:

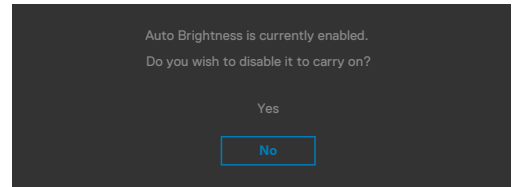

Якщо вибрано будь-який із входів: DP або HDMI, а відповідний кабель не підключено, з'являється спливе повідомлення, як наведено нижче.

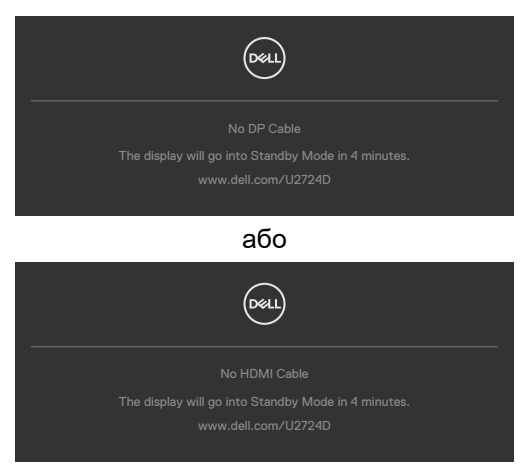

Більше інформації подано в **[Пошук та усунення несправностей](#page-76-0)**.

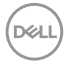
### **Встановлення максимальної роздільної здатності**

### **ПРИМІТКА: Дії можуть дещо відрізнятися залежно від версії Windows.**

Щоб встановити для монітора максимальну роздільну здатність:

- У Windows 8.1:
	- **1.** У Windows 8.1 виберіть плитку робочого столу, щоб перейти до класичного робочого столу.
	- **2.** Правою кнопкою клацніть по робочому столу і клацніть **Screen Resolution (Роздільна здатність екрану)**.
	- **3.** Якщо у вас підключено кілька моніторів, переконайтеся, що вибрано **U2724D.**
	- **4.** Клацніть розкривний список **Screen Resolution (Роздільна здатність екрана)** і виберіть **2560 x 1440**.
	- **5.** Натисніть **OK**

У Windows 10 або Windows 11:

- **1.** Правою кнопкою клацніть по робочому столу і клацніть **Display Settings (Налаштування дисплею)**.
- **2.** Якщо у вас підключено кілька моніторів, переконайтеся, що вибрано **U2724D**.
- **3.** Натисніть спадний список «Роздільна здатність дисплея» і виберіть **2560 x 1440**.
- **4.** Натисніть «Зберегти зміни».

Якщо опції **2560 x 1440** немає, потрібно оновити графічний драйвер до останньої версії. Залежно від комп'ютера, виконайте одну з наступних процедур:

Якщо у вас комп'ютер чи ноутбук Dell:

• Перейдіть до **www.dell.com/support**, введіть ярлик сервісного коду і завантажте найновіший драйвер для своєї графічної карти.

Якщо ваш комп'ютер (стаціонарний або портативний) - не Dell:

- Перейдіть на веб-сайт підтримки для вашого комп'ютера та завантажте останні графічні драйвери.
- Перейдіть на веб-сайт вашої графічної карти та завантажте останні графічні драйвери.

.<br>D&Ll

### **Встановлення максимальної частоти оновлення**

#### **ПРИМІТКА. Кроки можуть небагато відрізнятися в залежності від встановленої у вас версії Windows.**

Щоб встановити максимальну частоту оновлення монітора:

У Windows 8.1:

- **1.** Для Windows 8.1 виберіть плитку Desktop tile (Плитка робочого столу), щоб перемкнутися на класичний робочий стіл.
- **2.** Клацніть правою кнопкою миші на робочому столі та виберіть **Screen resolution (Роздільна здатність екрана)**.
- **3.** Якщо у вас підключено більше одного монітора, обов'язково виберіть **U2724D**.
- **4.** Натисніть **Advanced settings (Розширені налаштування)**.
- **5.** Виберіть вкладку **Monitor (Монітор)**.
- **6.** Натисніть на випадний список **Screen refresh rate (Частота оновлення екрана)** і виберіть **120 Гц**.
- **7.** Натисніть **OK.**
- У Windows 10:
	- **1.** Клацніть правою кнопкою миші на робочому столі та виберіть **Display settings (Налаштування дисплея)**.
	- **2.** Натисніть **Advanced display settings (Розширені налаштування дисплея)**.
	- **3.** Якщо у вас підключено більше одного монітора, обов'язково виберіть **U2724D**.
	- **4.** Натисніть на випадний список **Refresh rate (Частота оновлення)** і виберіть **120 Гц**.
	- **5.** Натисніть **Keep changes (Зберегти зміни)**.
- У Windows 11:
	- **1.** Клацніть правою кнопкою миші на робочому столі та виберіть **Display settings (Налаштування дисплея)**.
	- **2.** Натисніть **Advanced display (Розширений дисплей)**.
	- **3.** Якщо у вас підключено більше одного монітора, обов'язково виберіть **U2724D**.
	- **4.** Натисніть на випадний список **Choose a refresh rate (Вибрати частоту оновлення)** і виберіть **120 Гц**.
	- **5.** Натисніть **Keep changes (Зберегти зміни)**.

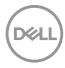

### **Multi-Monitor Sync (MMS)**

Multi-Monitor Sync дозволяє декільком моніторам, підключеним послідовно через DisplayPort, синхронізувати зумовлену групу налаштувань екранного меню у фоновому режимі.

Опція Multi-Monitor Sync доступна у меню дисплею, щоб користувач міг включити/відключити синхронізацію.

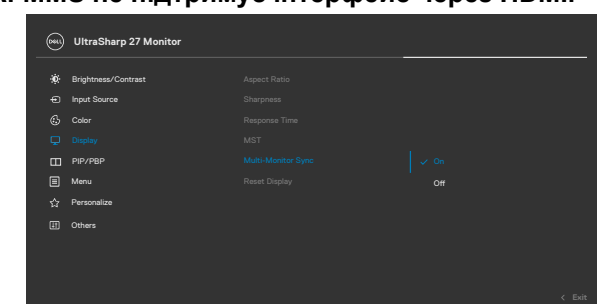

### **ПРИМІТКА: MMS не підтримує інтерфейс через HDMI.**

Якщо монітор 2 підтримує Multi-Monitor Sync, його опція MMS буде автоматично встановлена на **On (Увімк.)** для синхронізації.

Якщо синхронізація налаштувань ЕМ між моніторами не є переважною, цю функцію можна відключити, встановивши опцію MMS будь-якого монітора в положення **Off (Вимкн.)**.

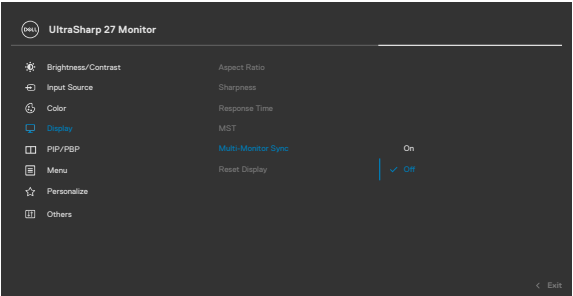

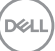

#### **Налаштування ЕМ, які потрібно синхронізувати**

- Brightness (Яскравість)
- Contrast (Контраст)
- Preset Modes (Попередньо задані режими)
- Color Temperature (Температура кольору)
- Custom Color (RGB Gain) (Користувацький колір (RGB Gain))
- Ние (Movie, Game mode) (Відтінок (Режим кіно, гри))
- Saturation (Movie, Game mode) (Насиченість (Режим кіно, гри))
- Response Time (Час реакції)
- Sharpness (Чіткість)

## **Налаштування Multi-Monitor Sync (MMS)**

При первинному включенні живлення або підключенні нового монітора синхронізація налаштувань користувача запускається тільки якщо MMS встановлено на **On (Увімкн)**. Синхронізацію усіх моніторів необхідно налаштовувати з монітору 1.

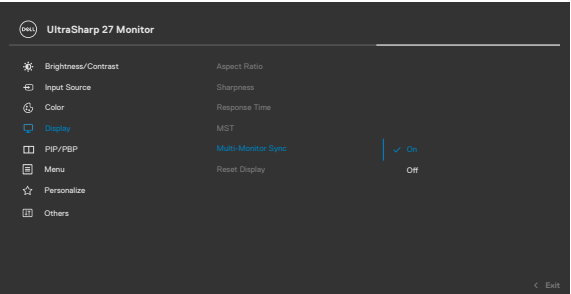

Після першої синхронізації подальша синхронізація управляється змінами в зумовленій групі налаштувань ЕМ від будь-якого вузла в ланцюжку. Будь-який вузол може ініціювати низхідні та висхідні зміни.

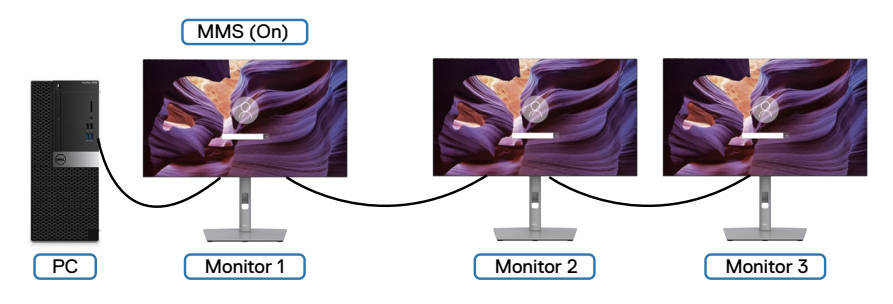

**DGL** 

# **Пошук та усунення несправностей**

**ОБЕРЕЖНО: Перш ніж робити будь-що, вказане у цьому розділі, виконуйте [Інструкції з техніки безпеки.](#page-5-0)**

## **Самоперевірка**

Монітор оснащено функцією самоперевірки, завдяки якій можна переконатися, що монітор працює як слід. Якщо монітор і комп'ютер правильно підключено, але екран монітора лишається темним, запустіть самоперевірку монітора, виконавши такі кроки:

- **1.** Вимкніть комп'ютер і монітор.
- **2.** Вийміть кабель відео ззаду з комп'ютера. Щоб самоперевірка пройшла правильно, вийміть всі цифрові та аналогові кабелі ззаду з комп'ютера.
- **3.** Увімкніть монітор.

На екрані з'явиться спливне діалогове вікно (на темному тлі), якщо монітор «не бачить» сигнал відео, але працює правильно. У режимі самоперевірки світлодіод живлення лишається білим. Залежно від обраного входу, одне з наступних діалогових вікон постійно проходитиме по екрану.

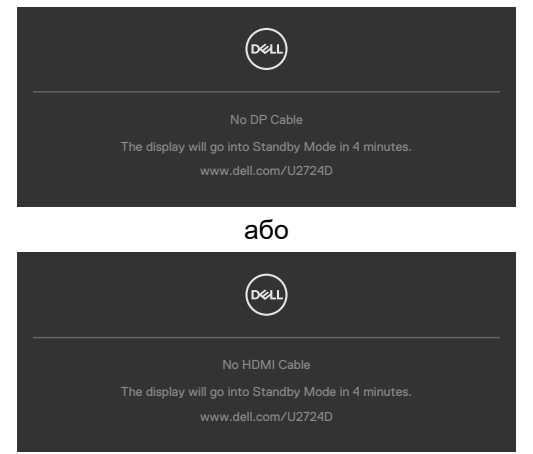

**ПРИМІТКА. Це вікно також з'являється під час нормальної роботи, якщо відеокабель від'єднано чи пошкоджено.**

**4.** Вимкніть монітор і знову підключіть кабель відео; потім увімкніть комп'ютер і монітор.

Якщо екран монітора лишається порожнім після виконання попередньої процедури, перевірте контролер відео і комп'ютер, адже монітор працює правильно.

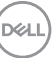

# **Вбудована діагностика**

Монітор оснащено вбудованим інструментом діагностики, який у разі несправностей допомагає визначити їхню причину: проблема саме з монітором чи з комп'ютером і картою відео.

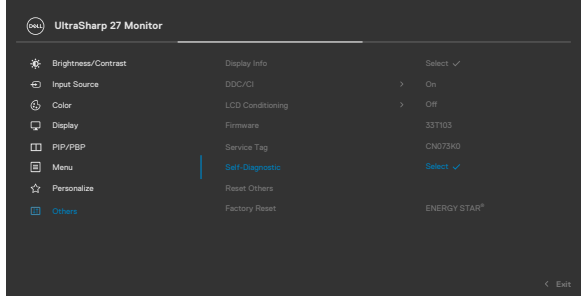

#### **Щоб запустити вбудовану діагностику:**

- **1.** Переконайтеся, що екран чистий (на його поверхні нема пилу).
- **2.** Виберіть елементи екранного меню (OSD) функції самодіагностики (Self-Diagnostics) в розділі Інші (Others).
- **3.** Натисніть кнопку джойстика, щоб розпочати діагностику.
- **4.** Прогляньте екран: чи є дефекти, несправності?
- **5.** Знову пересуньте джойстик, щоб з'явився червоний екран.
- **6.** Прогляньте екран: чи є дефекти, несправності?
- **7.** Повторіть кроки 5 і 6, щоб екран ставав зеленим, синім, чорним і білим. Занотуйте будь-які несправності або дефекти.

Тест завершено, коли на екрані буде показано текст. Щоб вийти, знову перемкніть джойстик.

Якщо ви не зауважили жодних несправностей, коли користувалися вбудованою діагностикою, значить, монітор працює правильно. Перевірте карту відео і комп'ютер.

**DGL** 

# **Розповсюджені проблеми**

У наступній таблиці подано загальну інформацію про розповсюджені проблеми монітора і можливі способи їх усунути:

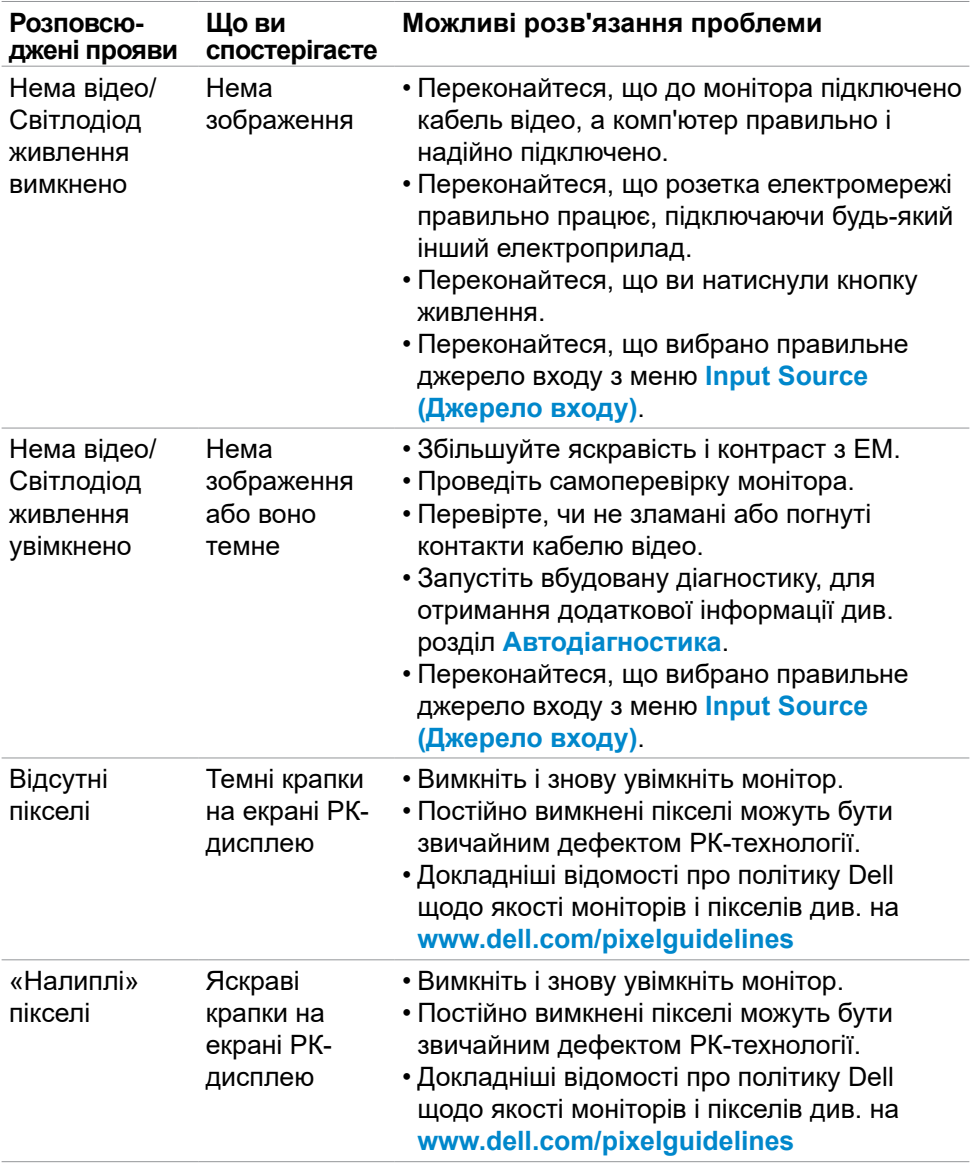

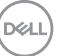

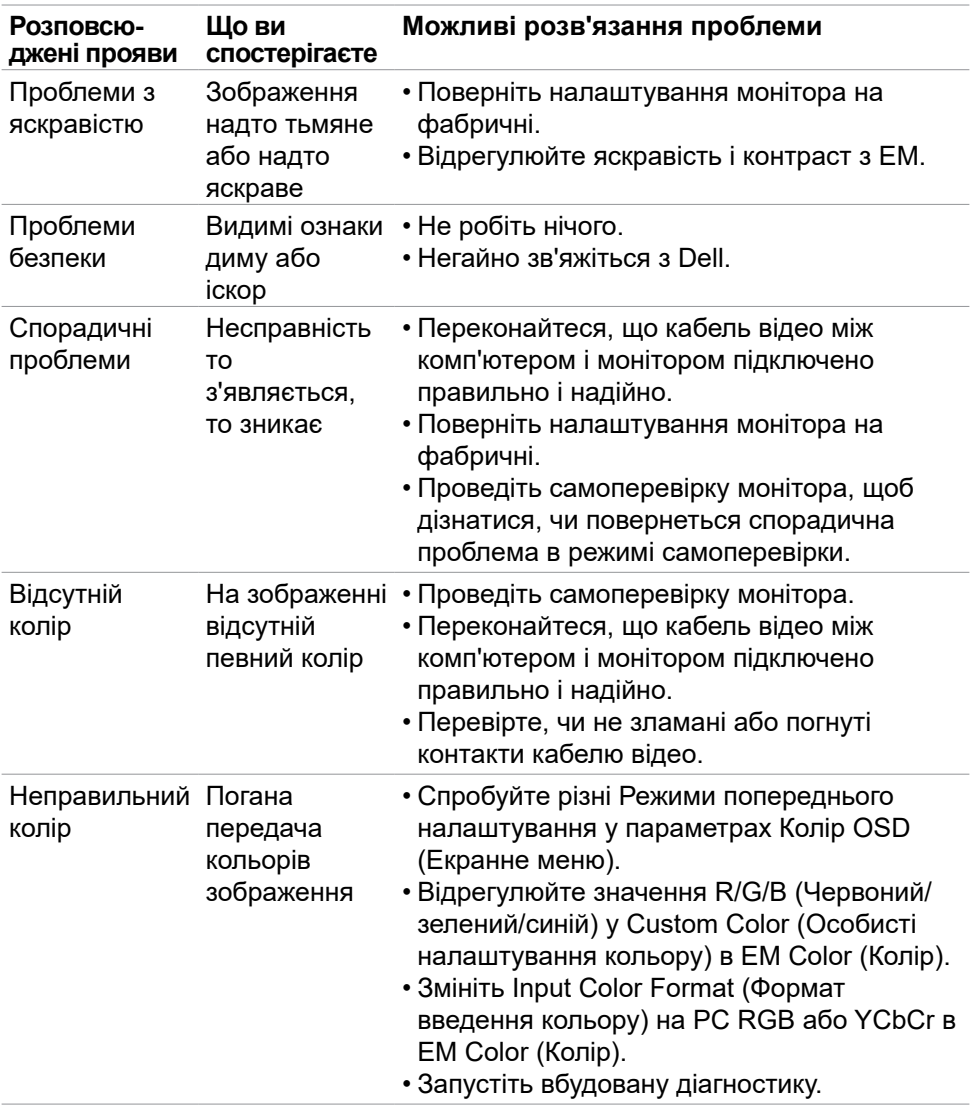

 $(1)$ 

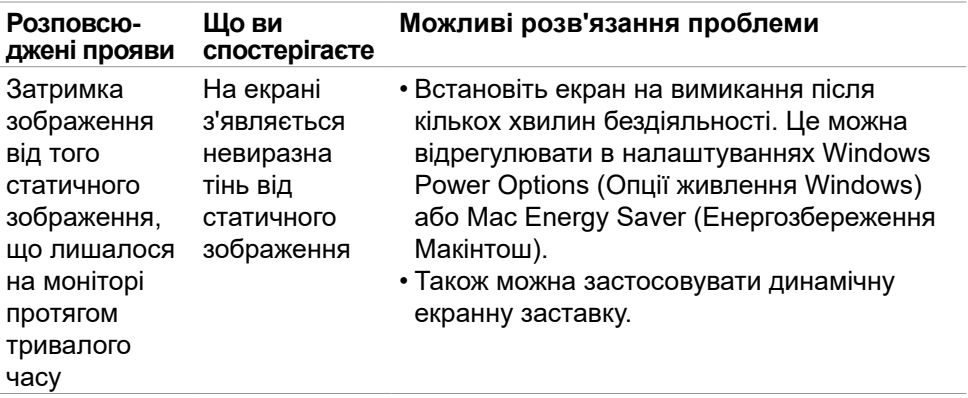

# **Проблеми, пов'язані з виробом**

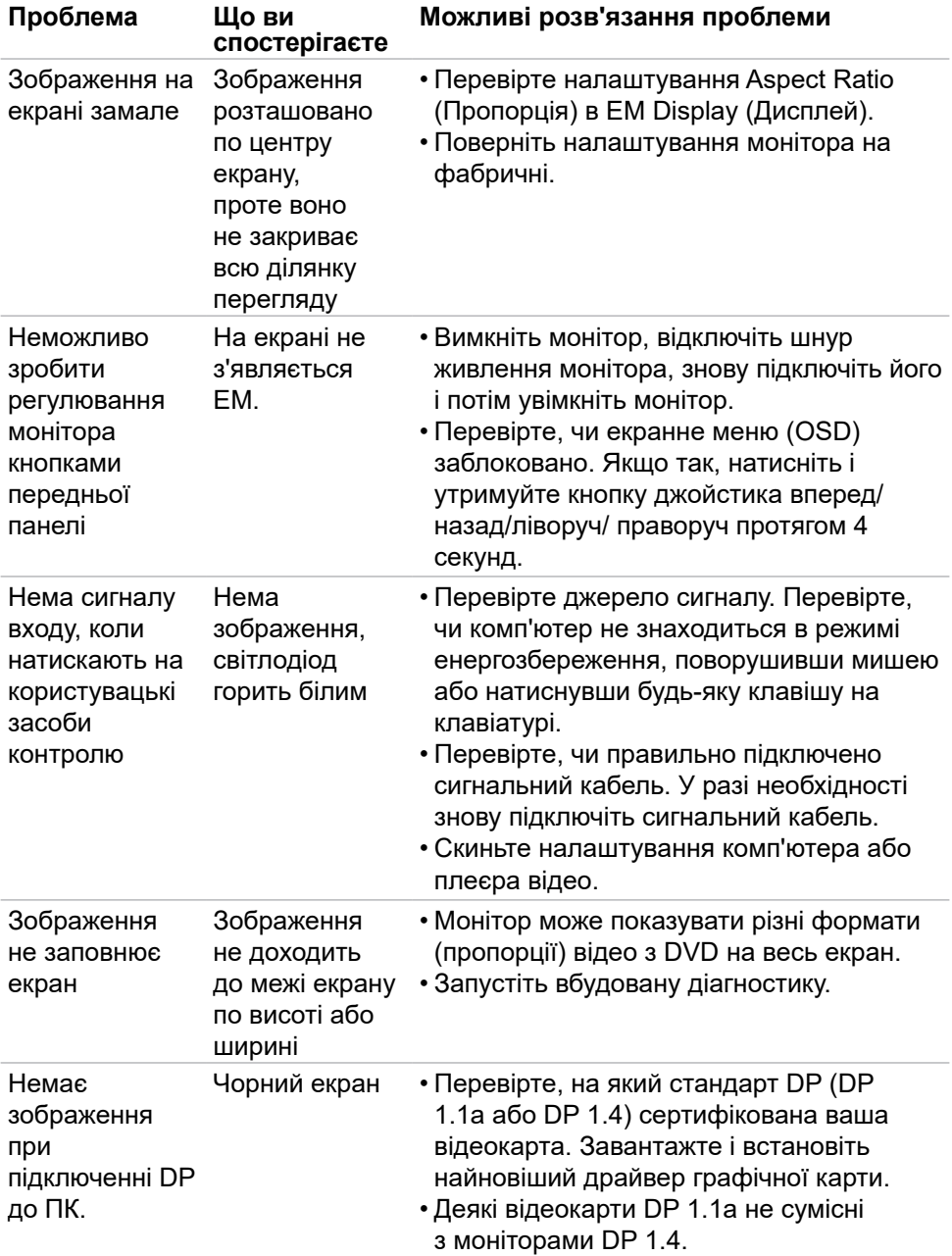

$$
\begin{pmatrix} 0 & 0 \\ 0 & 0 \\ 0 & 0 \\ 0 & 0 \\ 0 & 0 \\ 0 & 0 \\ 0 & 0 \\ 0 & 0 \\ 0 & 0 \\ 0 & 0 \\ 0 & 0 & 0 \\ 0 & 0 & 0 \\ 0 & 0 & 0 \\ 0 & 0 & 0 & 0 \\ 0 & 0 & 0 & 0 \\ 0 & 0 & 0 & 0 \\ 0 & 0 & 0 & 0 & 0 \\ 0 & 0 & 0 & 0 & 0 \\ 0 & 0 & 0 & 0 & 0 \\ 0 & 0 & 0 & 0 & 0 & 0 \\ 0 & 0 & 0 & 0 & 0 & 0 \\ 0 & 0 & 0 & 0 & 0 & 0 \\ 0 & 0 & 0 & 0 & 0 & 0 \\ 0 & 0 & 0 & 0 & 0 & 0 & 0 \\ 0 & 0 & 0 & 0 & 0 & 0 & 0 & 0 \\ 0 & 0 & 0 & 0 & 0 & 0 & 0 & 0 \\ 0 & 0 & 0 & 0 & 0 & 0 & 0 & 0 \\ 0 & 0 & 0 & 0 & 0 & 0 & 0 & 0 \\ 0 & 0 & 0 & 0 & 0 & 0 & 0 & 0 \\ 0 & 0 & 0 & 0 & 0 & 0 & 0 & 0 \\ 0 & 0 & 0 & 0 & 0 & 0 & 0 & 0 \\ 0 & 0 & 0 & 0 & 0 & 0 & 0 & 0 \\ 0 & 0 &
$$

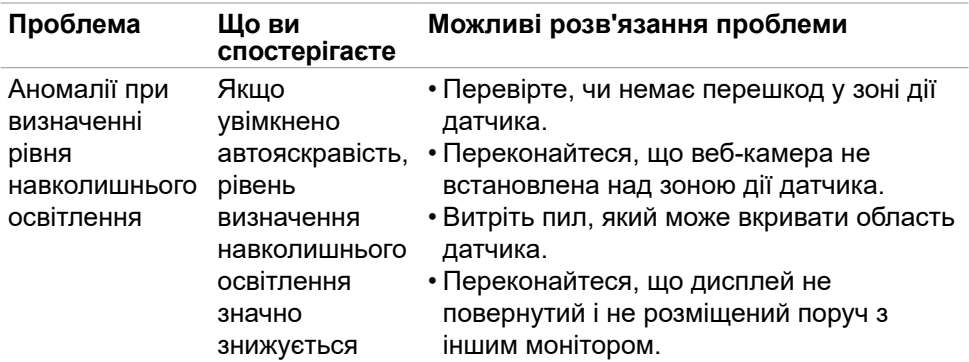

## **Проблеми, пов'язані з універсальною послідовною шиною (USB)**

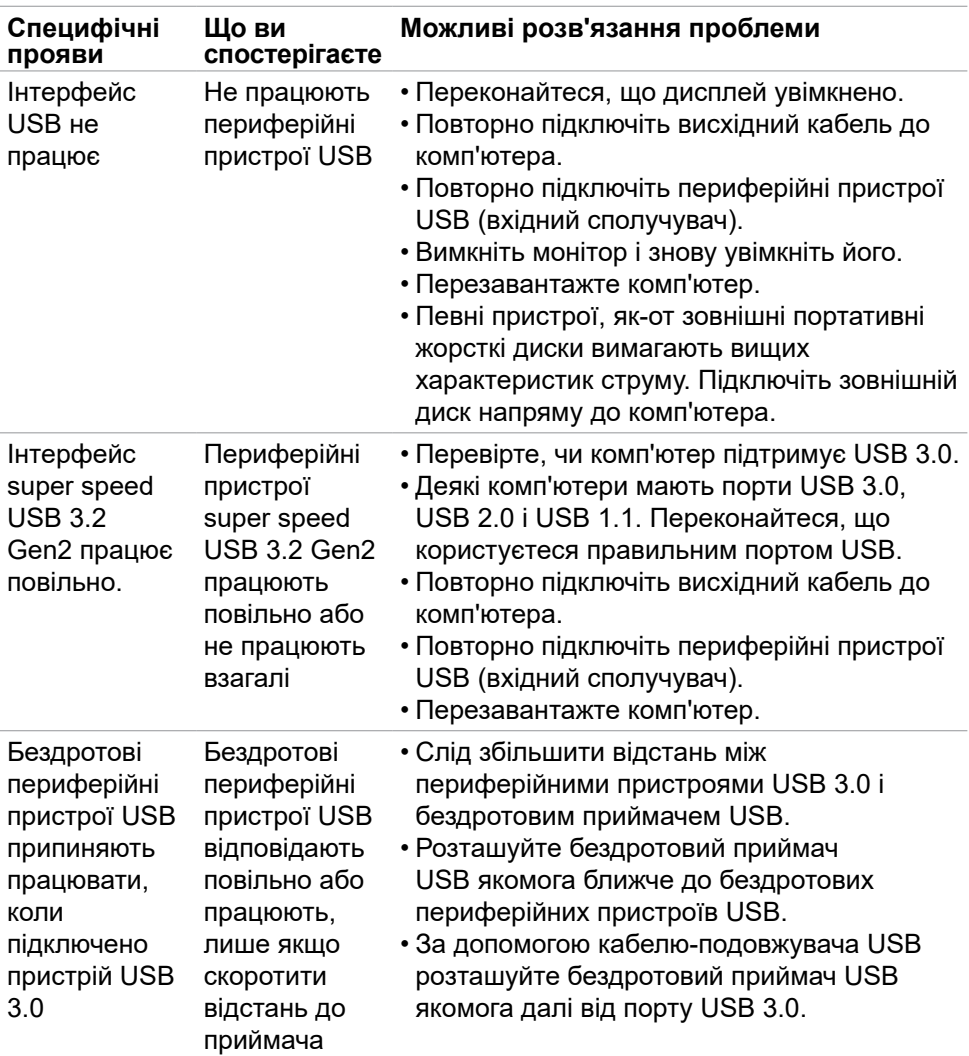

(dell

# **Нормативна інформація**

### **Повідомлення Федеральної комісії зі зв'язку (тільки для США) та інша нормативно-правова інформація**

Примітки Федеральної Комісії Зв'язку США та іншу інформацію про нормативи подано на **www.dell.com/regulatory\_compliance**

## **Таблиця енергетичних ярликів для товарів у Євросоюзі та інформації про вироби**

**U2724D:<https://eprel.ec.europa.eu/qr/1591641>**

DELL

# **Контакти Dell**

Щоб звернутися до Dell щодо продажу, технічної допомоги чи питань обслуговування клієнтів, див. **[www.dell.com/contactdell](http://www.dell.com/contactdell)**.

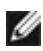

**ПРИМІТКА. Їх доступність залежить від країни та продукту, деякі послуги можуть бути недоступні у вашій країні.**

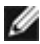

**ПРИМІТКА. Якщо немає активного Інтернет-з'єднання, можна знайти контактну інформацію у своєму рахунку-фактурі, пакувальній квитанції, рахунку або каталозі продуктів Dell.**

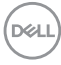